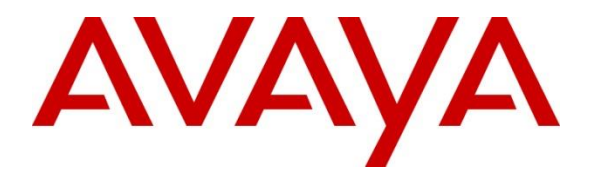

**Avaya Solution & Interoperability Test Lab**

## **Application Notes for Extron DMP 128 Plus C V with Avaya Aura® Communication Manager 10.1 and Avaya Aura® Session Manager 10.1 - Issue 1.0**

#### **Abstract**

These Application Notes describe the configuration steps required to integrate Extron DMP 128 Plus C V with Avaya Aura® Communication Manager and Avaya Aura® Session Manager. The Extron DMP 128 Plus C V is a digital matrix processor suitable for conferencing applications. The Extron DSP Configurator provides a GUI for easy visualization of all the signal paths within a single window and the ability to adjust all input levels, DSP processing parameters, mixing points, and output levels. VoIP configuration is performed via a dedicated webpage, simplifying the setup and management for IT personnel. Extron DMP 128 Plus C V registers to Avaya Aura® Session Manager as a SIP endpoint. These Application Notes also apply to the Extron DMP 128 Plus C V AT, although not explicitly tested, which only differs in that it provides DANTE support.

Readers should pay attention to **Section [2](#page-1-0)**, in particular the scope of testing as outlined in **Section 2.1** as well as the observations noted in **Section [2.2](#page-3-0)**, to ensure that their own use cases are adequately covered by this scope and results.

Information in these Application Notes has been obtained through DevConnect compliance testing and additional technical discussions. Testing was conducted via the DevConnect Program at the Avaya Solution and Interoperability Test Lab.

## **1. Introduction**

These Application Notes describe the configuration steps required to integrate Extron DMP 128 Plus C V with Avaya Aura® Communication Manager and Avaya Aura® Session Manager. The Extron DMP 128 Plus C V is a digital matrix processor suitable for conferencing applications. The Extron DSP Configurator provides a GUI for easy visualization of all the signal paths within a single window and the ability to adjust all input levels, DSP processing parameters, mixing points, and output levels. VoIP configuration is performed via a dedicated webpage, simplifying the setup and management for IT personnel. Extron DMP 128 Plus C V registers to Avaya Aura® Session Manager as a SIP endpoint.

For this compliance test, DMP 128 Plus uses the TLS transport protocol to secure SIP messages. During the TLS handshake with Session Manager, DMP 128 Plus uses the Server Name Indication (SNI) extension of TLS in the Client Hello message. The SNI must be the Session Manager FQDN specified in the TLS certificate, not the IP address of the Session Manager SIP interface. As a result, DMP 128 Plus uses the SNI as the SIP domain for registration and outgoing calls. However, it will also accept other SIP domains for incoming calls when Session Manager is properly configured. For example, the SIP user for DMP 128 Plus was configured with two SIP domains in the Communication Addresses, one using the SNI (e.g., *devconsm.avaya.com*) as the SIP domain and another one using an alternate SIP domain (e.g., *avaya.com*).

For the compliance test, Communication Manager only used an existing SIP domain (e.g., *avaya.com*), which was already in use by existing SIP endpoints. It was not configured to use the Session Manager FQDN (e.g., *devcon-sm.avaya.com*) as a SIP domain, which was only used by DMP 128 Plus in this configuration. Therefore, Communication Manager sent the existing SIP domain (e.g., *avaya.com*) for all calls, including calls to DMP 128 Plus. However, Session Manager delivered the call to DMP 128 Plus, because the SIP user was configured with two different SIP domains as mentioned earlier.

Alternatively, Communication Manager could have been configured with another set of IP network region, IP codec set, signaling group, and trunk group associated with the SIP domain used by DMP 128 Plus. This approach would require SIP trunk ports to be allocated specifically for DMP 128 Plus calls and media resources to be assigned to the new IP network region.

<span id="page-1-0"></span>The Extron DMP Plus Series also includes the products detailed in **Attachment 1**. Since the products share the same firmware version, these Application Notes also apply to them.

# **2. General Test Approach and Test Results**

The interoperability compliance test included feature and serviceability testing. The feature testing focused on establishing calls between DMP 128 Plus, Avaya SIP/H.323 deskphones and the PSTN, and exercising basic telephony features, such as hold, mute, blind transfer and conference. Additional telephony features, such as call forward, coverage, and call pickup were also verified using Communication Manager Features Access Codes (FACs).

The serviceability testing focused on verifying that DMP 128 Plus returned to service after reconnecting the Ethernet cable or rebooting DMP 128 Plus.

DevConnect Compliance Testing is conducted jointly by Avaya and DevConnect members. The jointly defined test plan focuses on exercising APIs and/or standards-based interfaces pertinent to the interoperability of the tested products and their functionalities. DevConnect Compliance Testing is not intended to substitute full product performance or feature testing performed by DevConnect members, nor is it to be construed as an endorsement by Avaya of the suitability or completeness of a DevConnect member's solution.

Avaya recommends our customers implement Avaya solutions using appropriate security and encryption capabilities enabled by our products. The testing referenced in this DevConnect Application Note included the enablement of supported encryption capabilities in the Avaya products. Readers should consult the appropriate Avaya product documentation for further information regarding security and encryption capabilities supported by those Avaya products.

Support for these security and encryption capabilities in any non-Avaya solution component is the responsibility of each individual vendor. Readers should consult the appropriate vendorsupplied product documentation for more information regarding those products.

For the testing associated with these Application Notes, the interface between Avaya systems and Extron DMP 128 Plus C V utilized TLS/SRTP.

#### **2.1. Interoperability Compliance Testing**

Interoperability compliance testing covered the following features and functionality:

- **EXECUTE:** SIP registration of DMP 128 Plus with Session Manager.
- Calls between DMP 128 Plus and Avaya SIP/H.323 deskphones with Direct IP Media (Shuffling) disabled.
- Calls between DMP 128 Plus and the PSTN.
- TLS transport protocol.
- SRTP media encryption.
- Support of G.711 and G.729 codecs.
- Proper recognition of DTMF tones.
- Basic telephony features, including hold/resume, mute/unmute, redial, multiple calls, call forwarding, blind transfer, conference using audio mixing, and long duration calls.

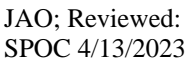

- **Extended telephony features using Communication Manager FACs for Call Forward,** Coverage, Call Park/Unpark, and Call Pickup.
- **•** Proper system recovery after a restart of DMP 128 Plus and loss of IP connectivity.

## <span id="page-3-0"></span>**2.2. Test Results**

All test cases passed with the following observations noted:

- **•** During the compliance test, the Phone Dialer tool, available through the Extron DSP Configurator, was used for placing and answering calls. The Phone Dialer is designed for basic test purposes only. Typically, customers would use the Extron TouchLink Pro, a customizable touch panel, which provides a more robust experience and audio tone feedback for each call.
- For this solution, Direct IP Media (Shuffling) should be disabled for calls to the DMP 128 Plus. Currently, DMP 128 Plus does not support receiving a re-INVITE without SDP, which could have adverse effects on shuffled calls and various hold scenarios.
- **DMP 128 Plus supports blind transfers. However, blind transfer was performed via a** command via a Telnet session because transfers cannot be initiated from the Phone Dialer tool.
- **DMP 128 Plus supported conferencing by configuring the DSP to automatically mix** audio from all active call appearances.
- Only one codec should be configured on DMP 128 Plus for compatibility with Communication Manager to prevent audio issues during call establishment.

## **2.3. Support**

For technical support on the Extron DMP 128 Plus C V, contact the Extron Support Hotline via phone or website.

- **Phone:**  $+1$  (800) 633-9876
- **Web:** <https://www.extron.com/company/contactform.aspx?action=techsupport>

## **3. Reference Configuration**

**[Figure 1](#page-4-0)** illustrates a sample configuration with an Avaya SIP-based network that includes the following products:

- Avaya Aura® Communication Manager with an Avaya Media Gateway.
- Media resources in the Avaya Media Gateway and Avaya Aura<sup>®</sup> Media Server.
- Avaya Aura® Session Manager connected to Communication Manager via a SIP trunk and acting as a Registrar/Proxy for SIP endpoints.
- Avaya Aura<sup>®</sup> System Manager used to configure Session Manager.
- Avaya 96x1 Series H.323 and SIP Deskphones.
- Avaya J100 Series SIP Phones.
- Extron DMP 128 Plus C V and Extron DSP Configurator with Phone Dialer for establishing calls.

Extron DMP 128 Plus C V registered with Session Manager and was configured as Off-PBX Stations (OPS) on Communication Manager.

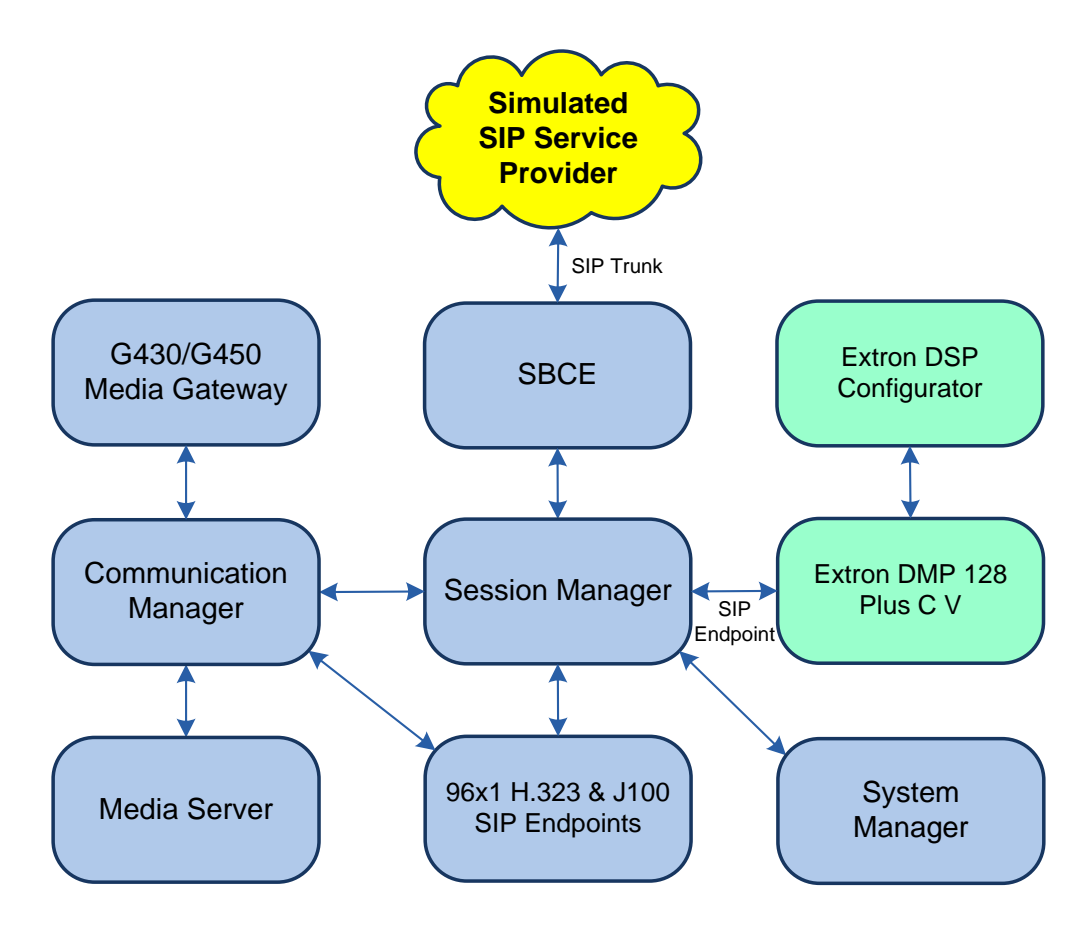

**Figure 1: Avaya SIP-based Network with Extron DMP 128 Plus C V**

<span id="page-4-0"></span>JAO; Reviewed: SPOC 4/13/2023 Solution & Interoperability Test Lab Application Notes ©2023 Avaya Inc. All Rights Reserved.

# **4. Equipment and Software Validated**

The following equipment and software were used for the sample configuration provided:

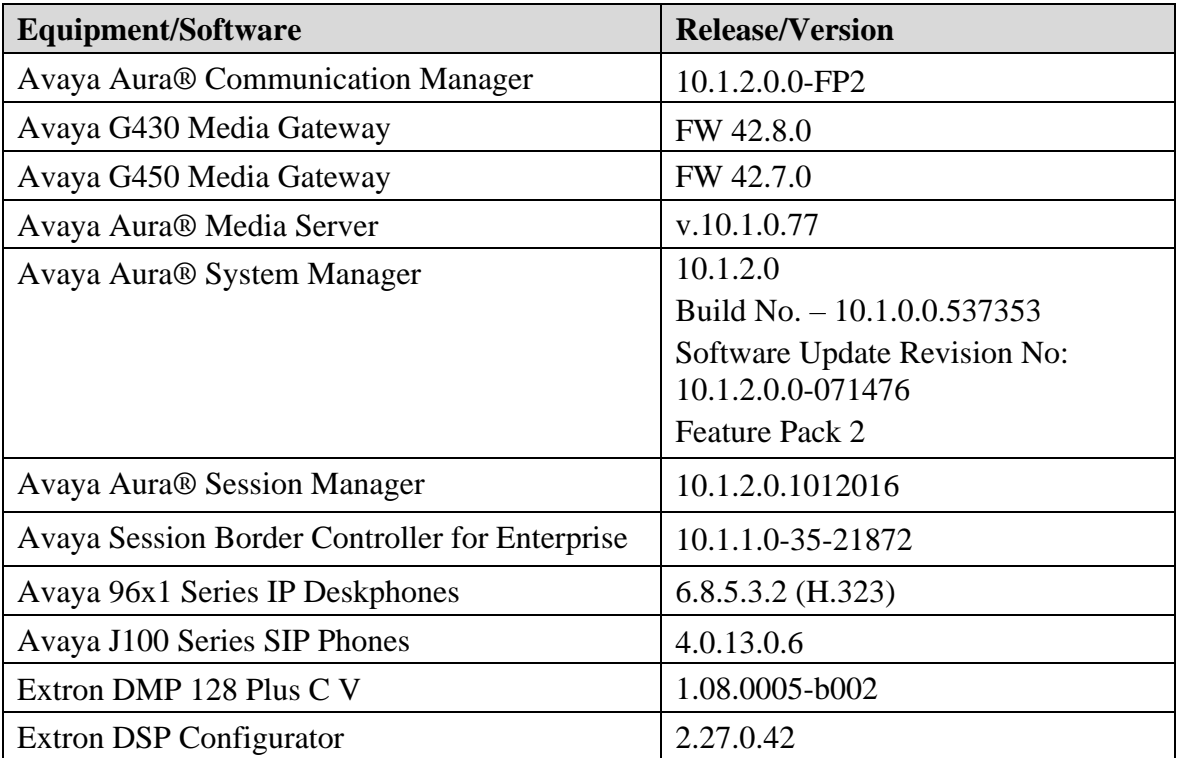

## **5. Configure Avaya Aura® Communication Manager**

This section provides the procedure for configuring Communication Manager. The procedure includes the following areas:

- Verify Communication Manager license
- Administer IP Node Names
- Administer IP Network Region and IP Codec Set
- Administer SIP Trunk Group to Session Manager
- Administer AAR Call Routing

Use the System Access Terminal (SAT) to configure Communication Manager and log in with appropriate credentials.

**Note:** It is assumed that basic configuration of Communication Manager has already been completed. The SIP station configuration for Extron DMP 128 Plus C V is configured through Avaya Aura® System Manager in **Section [6.2](#page-13-0)**.

#### **5.1. Verify Communication Manager License**

Using the SAT, verify that the Off-PBX Telephones (OPS) option is enabled on the **systemparameters customer-options** form. The license file installed on the system controls these options. If a required feature is not enabled, contact an authorized Avaya sales representative.

On **Page 1**, verify that the number of OPS stations allowed in the system is sufficient for the number of SIP endpoints that will be deployed.

```
display system-parameters customer-options and the Page 1 of 12
                        OPTIONAL FEATURES
     G3 Version: V20 Software Package: Enterprise
      Location: 2 System ID (SID): 1
      Platform: 28 Module ID (MID): 1
USED A REPORT OF THE RESIDENCE OF THE RESIDENCE OF THE RESIDENCE OF THE RESIDENCE OF THE RESIDENCE OF THE RESID
Platform Maximum Ports: 48000 131
Maximum Stations: 36000 37
Maximum XMOBILE Stations: 36000 0
Maximum Off-PBX Telephones - EC500: 41000 0
 Maximum Off-PBX Telephones - OPS: 41000 23
           Maximum Off-PBX Telephones - PBFMC: 41000 0
           Maximum Off-PBX Telephones - PVFMC: 41000 0
           Maximum Off-PBX Telephones - SCCAN: 0 0
           Maximum Off-PBX Telephones - EMX: 36000 0
               Maximum Survivable Processors: 313 0
       (NOTE: You must logoff & login to effect the permission changes.)
```
#### <span id="page-7-0"></span>**5.2. Administer IP Node Names**

In the **IP Node Names** form, assign an IP address and host name for Communication Manager (*procr*) and Session Manager (*devcon-sm*). The host names will be used in other configuration screens of Communication Manager.

```
change node-names ip example and the page 1 of 2
                           IP NODE NAMES
   Name IP Address
default 0.0.0.0devcon-aes 10.64.102.119
devcon-ams 10.64.102.118
devcon-sm 10.64.102.117
procr 10.64.102.115
procr6 ::
( 6 of 6 administered node-names were displayed )
Use 'list node-names' command to see all the administered node-names
Use 'change node-names ip xxx' to change a node-name 'xxx' or add a node-name
```
#### **5.3. Administer IP Network Region and IP Codec Set**

In the **IP Network Region** form, the **Authoritative Domain** field is configured to match the domain name used by existing SIP users on Session Manager. In this configuration, the domain name is *avaya.com*. **IP-IP Direct Audio** (shuffling) should be disabled as mentioned in **Section [2.2](#page-3-0)**. The **IP Network Region** form also specifies the **IP Codec Set** to be used for calls routed over the SIP trunk to Session Manager.

**Note:** DMP 128 Plus uses the Session Manager FQDN (e.g., *devcon-sm.avaya.com*) as the SIP domain for registration and outgoing calls. However, DMP 128 Plus also accepts incoming calls using the *avaya.com* domain, which is used by other SIP endpoints. This is accomplished by specifying multiple SIP domains in the Communication Addresses of the SIP user configured in **Section [6.5.3](#page-17-0)**,

For this compliance test, another set of IP network region, IP codec set, signaling group, and trunk group was not configured for *devcon-sm.avaya.com*, although this is an option. Instead, Communication Manager used *avaya.com*, as configured in this IP network region, for all calls, including calls to DMP 128 Plus.

```
change ip-network-region 1 and 20 and 20 and 20 and 20 and 20 and 20 and 20 and 20 and 20 and 20 and 20 and 20
                             IP NETWORK REGION
  Region: 1
Location: 1 Authoritative Domain: avaya.com
   Name: Stub Network Region: n
MEDIA PARAMETERS Intra-region IP-IP Direct Audio: no
     Codec Set: 1 Inter-region IP-IP Direct Audio: no
  UDP Port Min: 2048 IP Audio Hairpinning? n
   UDP Port Max: 50999
DIFFSERV/TOS PARAMETERS
Call Control PHB Value: 46
       Audio PHB Value: 46
       Video PHB Value: 26
802.1P/Q PARAMETERS
Call Control 802.1p Priority: 6
       Audio 802.1p Priority: 6
       Video 802.1p Priority: 5 AUDIO RESOURCE RESERVATION PARAMETERS
H.323 IP ENDPOINTS Random Community Community RSVP Enabled? n
  H.323 Link Bounce Recovery? y
Idle Traffic Interval (sec): 20
   Keep-Alive Interval (sec): 5
           Keep-Alive Count: 5
```
In the **IP Codec Set** form, select the audio codec type supported for calls routed over the SIP trunk to DMP 128 Plus. The form is accessed via the **change ip-codec-set 1** command. Note that IP codec set '1' was specified in IP Network Region '1' shown above. DMP 128 Plus was tested using G.711 and G.729 codecs. The following IP Codec Set is shown configured with the G.711 codec.

DMP 128 Plus supports *1-srtp-aescm128-hmac80*. However, the IP codec should not include RTP (i.e., *none*) under **Media Encryption. Encrypted SRTCP** may be left at *best-effort*.

```
change ip-codec-set 1 and 2 and 2 and 2 and 2 and 2 and 2 and 2 and 2 and 2 and 2 and 2 and 2 and 2 and 2 and 2 and 2 and 2 and 2 and 2 and 2 and 2 and 2 and 2 and 2 and 2 and 2 and 2 and 2 and 2 and 2 and 2 and 2 and 2 an
                                IP MEDIA PARAMETERS
     Codec Set: 1
     Audio Silence Frames Packet
     Codec Suppression Per Pkt Size(ms)
 1: G.711MU n 2 20
 2: 
 3: 
 4:
 5:
 6:
 7:
      Media Encryption Encrypted SRTCP: best-effort
 1: 1-srtp-aescm128-hmac80
 2: 2-srtp-aescm128-hmac32
 3:
 4:
 5:
```
#### **5.4. Administer SIP Trunk to Session Manager**

Prior to configuring a SIP trunk group for communication with Session Manager, a SIP signaling group must be configured. Configure the **Signaling Group** form as follows:

- Set the **Group Type** field to *sip*.
- Set the **IMS Enabled** field to *n*.
- The **Transport Method** field was set to *tls*.
- Specify Communication Manager (*procr*) and the Session Manager as the two ends of the signaling group in the **Near-end Node Name** field and the **Far-end Node Name** field, respectively. These field values are taken from the **IP Node Names** form.
- Ensure that the TLS port value of *5061* is configured in the **Near-end Listen Port** and the **Far-end Listen Port** fields.
- The preferred codec for the call will be selected from the IP codec set assigned to the IP network region specified in the **Far-end Network Region** field.
- **E**nter the domain name of Session Manager in the **Far-end Domain** field. In this configuration, the domain name is *avaya.com*. DMP 128 Plus will received calls with this domain.
- **EXECUTE:** Direct IP-IP Audio Connections could be disabled on this form or in the IP network region form as it was for the compliance test.
- The **DTMF over IP** field should be set to the default value of *rtp-payload*.

Communication Manager supports DTMF transmission using RFC 2833. The default values for the other fields may be used.

```
add signaling-group 10 and 2 Page 1 of 2
                          SIGNALING GROUP
 Group Number: 10 Group Type: sip
 IMS Enabled? n Transport Method: tls
 Q-SIP? n
    IP Video? y Priority Video? n Enforce SIPS URI for SRTP? n
 Peer Detection Enabled? y Peer Server: SM Clustered? n
Prepend '+' to Outgoing Calling/Alerting/Diverting/Connected Public Numbers? y
Remove '+' from Incoming Called/Calling/Alerting/Diverting/Connected Numbers? n
Alert Incoming SIP Crisis Calls? n
  Near-end Node Name: procr Far-end Node Name: devcon-sm
Near-end Listen Port: 5061 Far-end Listen Port: 5061
                                Far-end Network Region: 1
Far-end Domain: avaya.com
                                      Bypass If IP Threshold Exceeded? n
Incoming Dialog Loopbacks: eliminate RFC 3389 Comfort Noise? n
       DTMF over IP: rtp-payload Direct IP-IP Audio Connections? y
Session Establishment Timer(min): 3 IP Audio Hairpinning? n
      Enable Layer 3 Test? y 10 Initial IP-IP Direct Media? y
H.323 Station Outgoing Direct Media? n Alternate Route Timer(sec): 6
```
Solution & Interoperability Test Lab Application Notes ©2023 Avaya Inc. All Rights Reserved.

Configure the **Trunk Group** form as shown below. This trunk group is used for SIP calls to DMP 128 Plus, Avaya SIP deskphones, and Avaya Messaging. Set the **Group Type** field to *sip*, set the **Service Type** field to *tie*, specify the signaling group associated with this trunk group in the **Signaling Group** field, and specify the **Number of Members** supported by this SIP trunk group. Configure default values for the remaining fields.

```
add trunk-group 10 Page 1 of 5
                      TRUNK GROUP
Group Number: 10 Group Type: sip CDR Reports: y
 Group Name: To devcon-sm COR: 1 TN: 1 TAC: 1010
  Direction: two-way Outgoing Display? n
Dial Access? n Night Service:
Queue Length: 0
Service Type: tie by Auth Code? n
                              Member Assignment Method: auto
                                     Signaling Group: 10
                                    Number of Members: 10
```
#### **5.5. Administer AAR Call Routing**

SIP calls to Session Manager are routed over a SIP trunk via AAR call routing. Configure the AAR analysis form and enter add an entry that routes digits beginning with "78" to route pattern 10 as shown below.

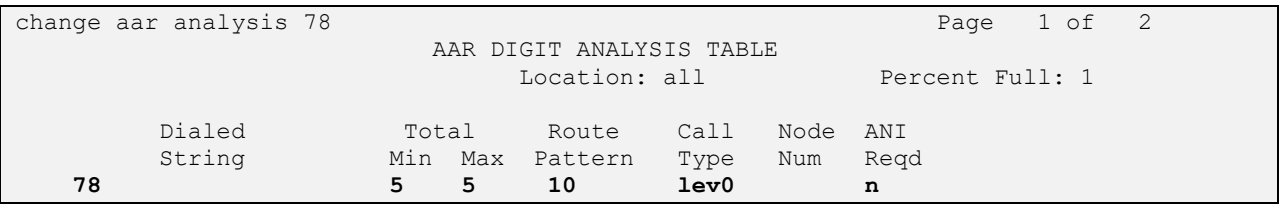

Configure a preference in **Route Pattern** 10 to route calls over SIP trunk group 10 as shown below.

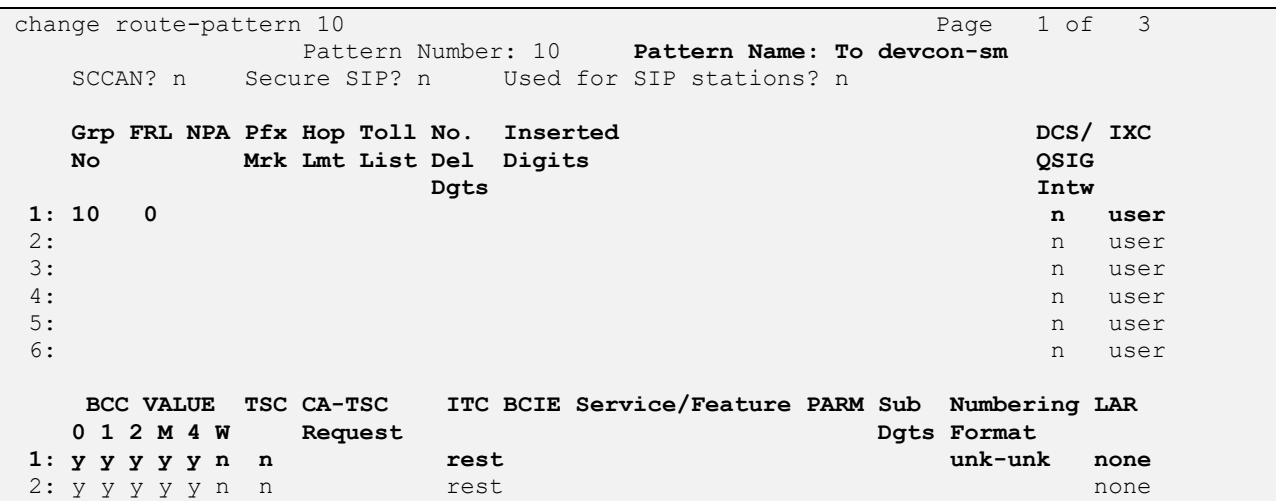

Solution & Interoperability Test Lab Application Notes ©2023 Avaya Inc. All Rights Reserved.

## **6. Configure Avaya Aura® Session Manager**

This section covers Session Manager configuration, including the following areas:

- Launch System Manager
- Administer Domains
- Administer Locations
- Administer Session Manager SIP Entity, including SIP FQDN, Location, and Transport Protocol for DMP 128 Plus
- Administer SIP User
- **Verify Session Manager FQDN**

**Note:** It is assumed that basic configuration of Session Manager has already been performed. This section will focus on the configuration of a SIP user for DMP 128 Plus.

#### **6.1. Launch System Manager**

Access the System Manager web interface by using the URL "https://ip-address" in an Internet browser window, where "ip-address" is the IP address of the System Manager server. Log in using the appropriate credentials.

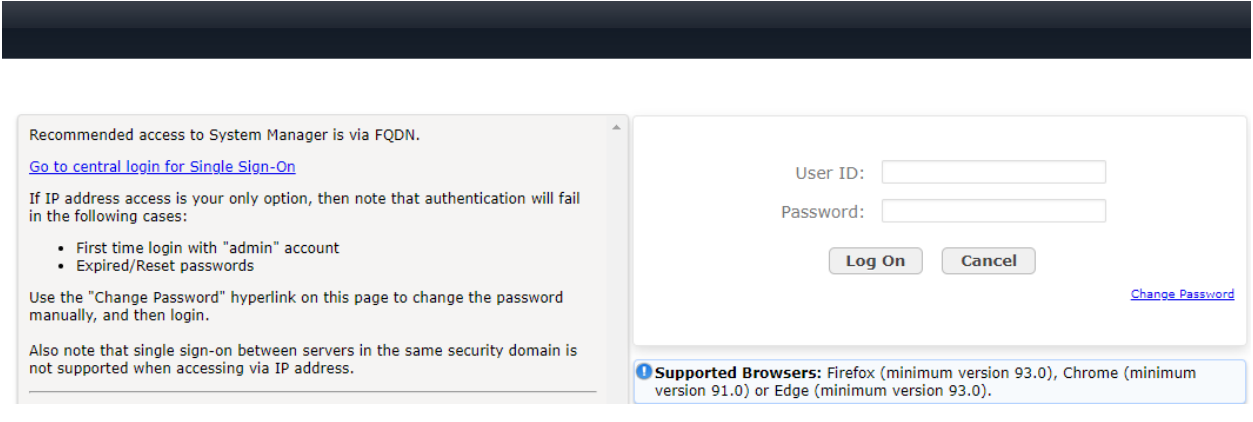

#### <span id="page-13-0"></span>**6.2. Administer Domains**

Add the SIP domain for which the communications infrastructure will be authoritative. Do this by navigating to **Elements**  $\rightarrow$  **Routing**  $\rightarrow$  **Domains.** Add the SIP domain used by DMP 128 Plus. For this compliance test, DMP 128 Plus used *devcon-sm.avaya.com*. The avaya.com domain shown below was used by all other SIP endpoints during the compliance test.

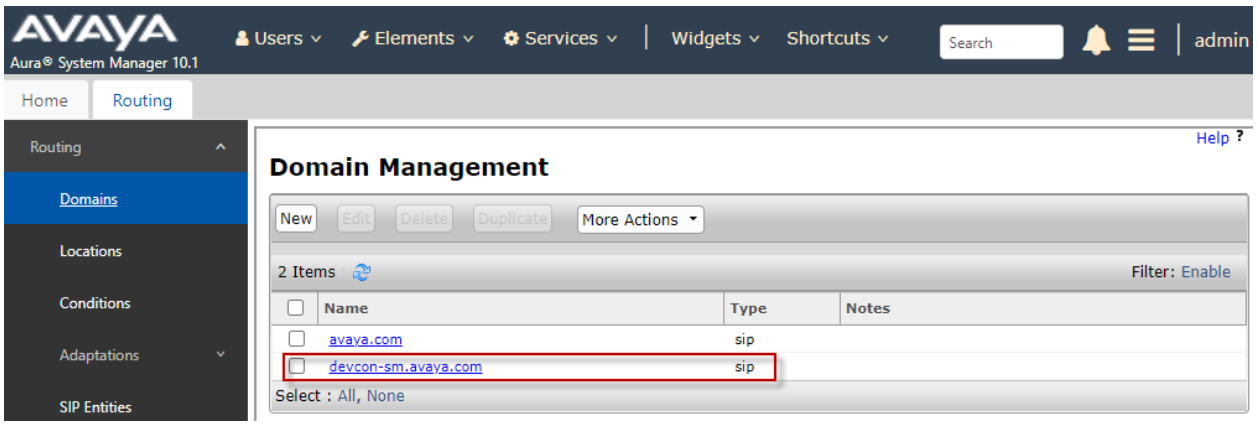

#### <span id="page-13-1"></span>**6.3. Administer Locations**

Locations can be used to identify logical and/or physical locations where SIP Entities reside for purposes of bandwidth management. To add a location, navigate to **Elements** → **Routing** → **Locations**. The *Thornton* location was used for the DMP 128 Plus and all other SIP endpoints.

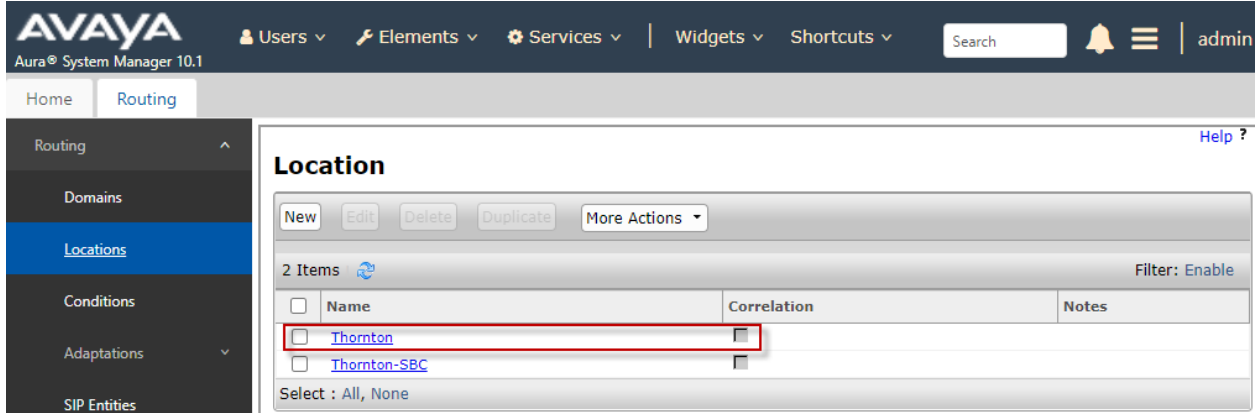

#### **6.4. Administer Session Manager SIP Entity**

From the System Manager **Home** screen, select **Elements** → **Routing** → **SIP Entities** and edit the SIP Entity for Session Manager shown below. Set **SIP FQDN** to the Session Manager FQDN determined in **Section [6.6](#page-22-0)**. This is required because DMP 128 Plus sends the FQDN in the Route header of the Register message and it needs to be resolved. In addition, specify the appropriate **Location** configured in **Section [6.3](#page-13-1)**.

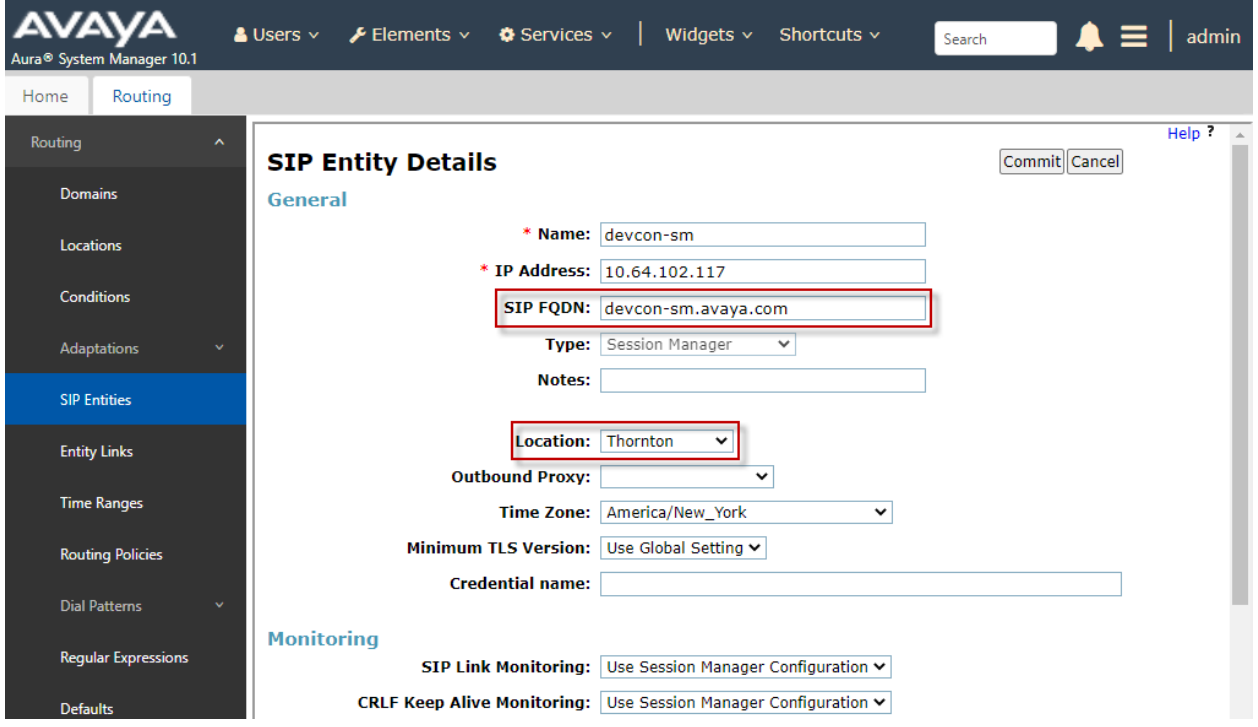

Scroll down to the **Listen Ports** section and verify that the transport network protocol used by DMP 128 Plus is specified in the list below. For the compliance test, DMP 128 Plus used TLS transport. The **Default Domain** does not have to match the SIP domain used by DMP 128 Plus, because DMP 128 Plus sends it in SIP messages.

#### **Listen Ports**

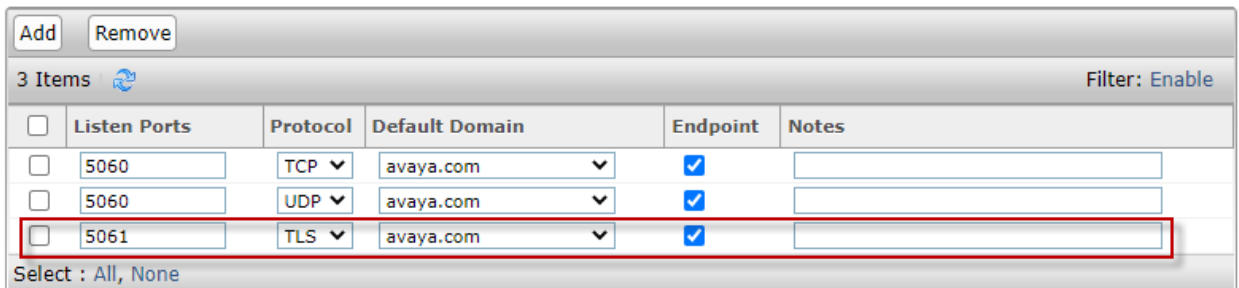

#### **6.5. Administer SIP User**

In the subsequent screen (not shown), select **Users** → **User Management** → **Manage Users** to display the **User Management** screen below. Click **New** to add a user.

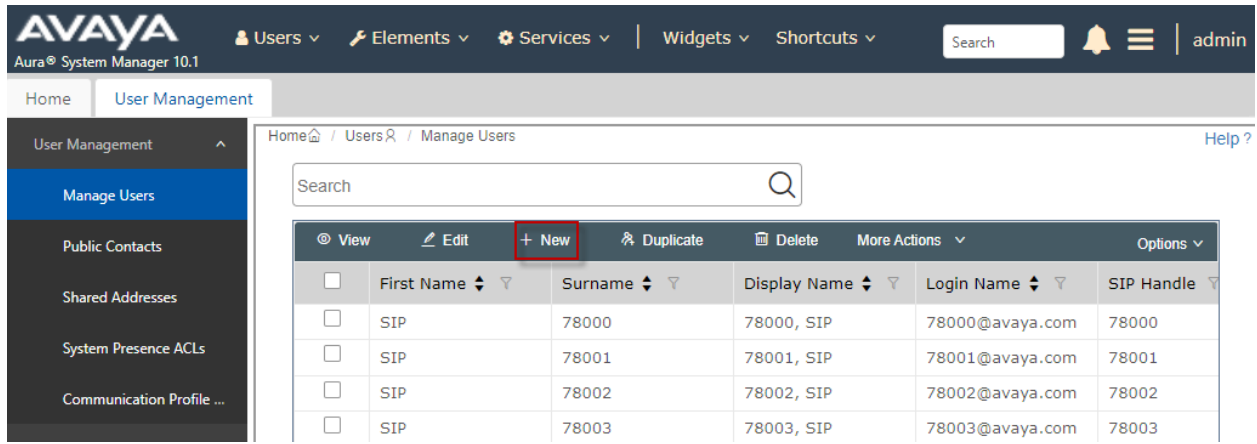

#### <span id="page-15-0"></span>**6.5.1. Identity**

The **New User Profile** screen is displayed. Enter desired **Last Name** and **First Name**. For **Login Name**, enter "*<ext>@<domain>*", where "*<ext>*" is the desired DMP 128 Plus SIP extension and "*<domain>*" is the applicable SIP domain name from **Section [5.2](#page-7-0)**. Retain the default values in the remaining fields.

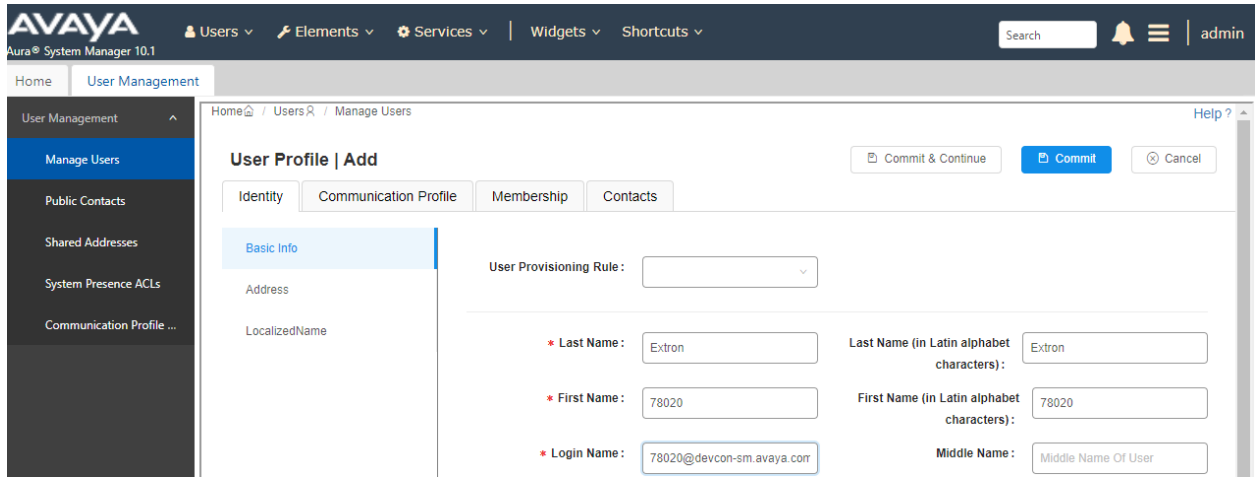

#### **6.5.2. Communication Profile**

Select the **Communication Profile** tab. Next, click on **Communication Profile Password**. For **Comm-Profile Password** and **Re-enter Comm-Profile Password**, enter the desired password for the SIP user to use for registration. Click **OK**.

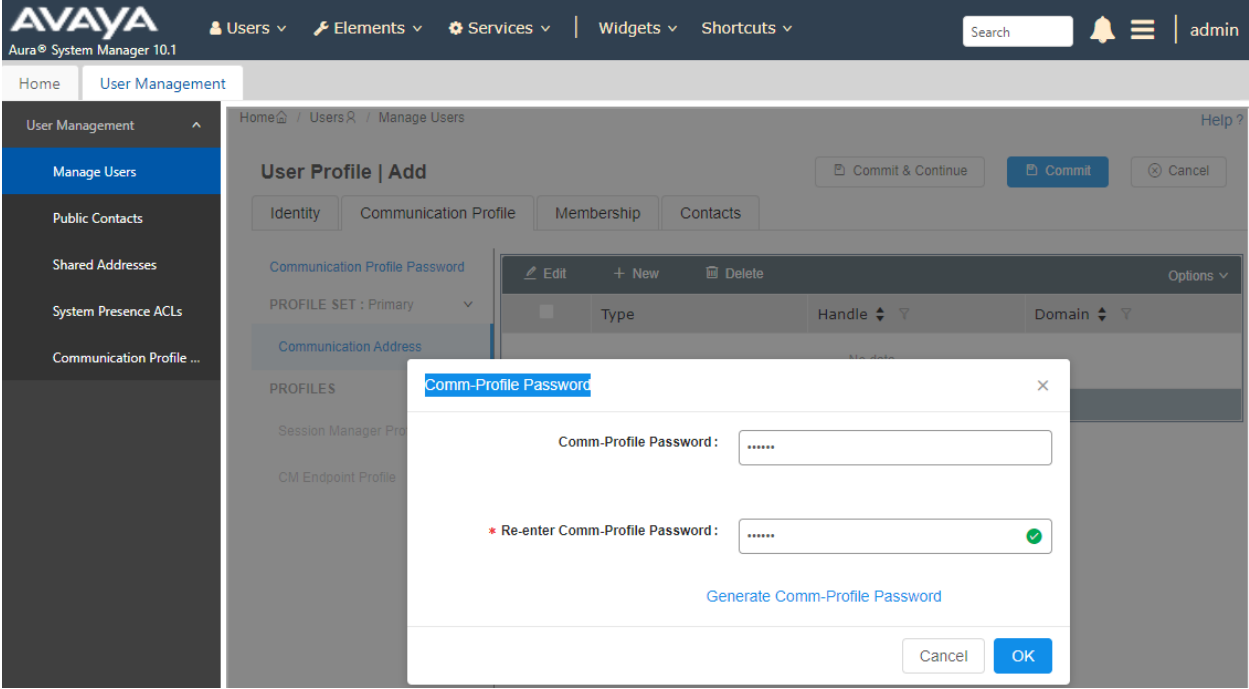

#### <span id="page-17-0"></span>**6.5.3. Communication Address**

Click on **Communication Address** and then click **New** to add a new entry. The **Communication Address Add/Edit** dialog box is displayed as shown below. For **Type**, retain *Avaya SIP*. For **Fully Qualified Address**, enter and select the SIP user extension and domain name to match the login name from **Section [6.5.1](#page-15-0)**. Two Communication Addresses were added, one with the *avaya.com* domain name, which is used by existing SIP endpoints in calls to DMP 128 Plus, and one with the *devcon-sm.avaya.com* domain, which is used by DMP 128 Plus for registration and outgoing calls.

The following Communication Address specifies the *avaya.com* domain, which is used by existing SIP endpoints and Communication Manager when placing calls to DMP 128 Plus. If this domain is not included, the call would not be delivered to DMP 128 Plus.

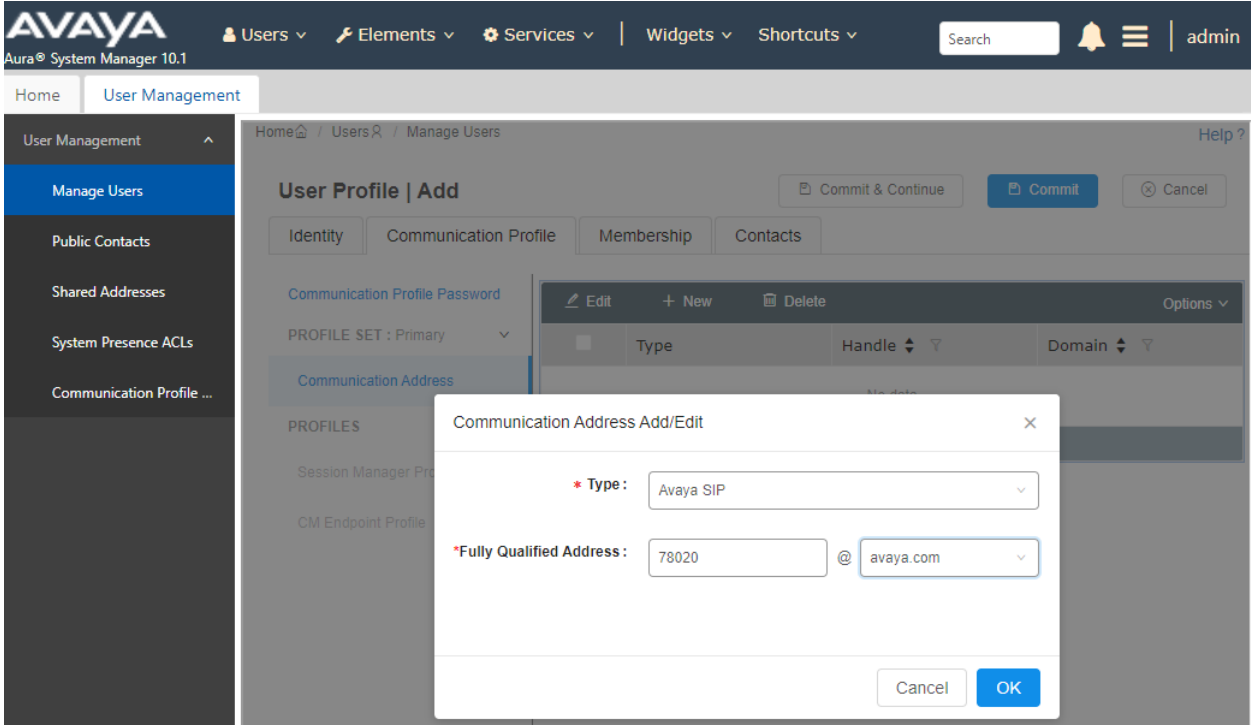

The following Communication Address specifies the *devcon-sm.avaya.com* domain, which is used by DMP 128 Plus during registration and outgoing calls. For outgoing calls from DMP 128 Plus, Communication Manager will change the domain to *avaya.com*. If this domain is not included, the DMP 128 Plus would not be able to register or place outgoing calls.

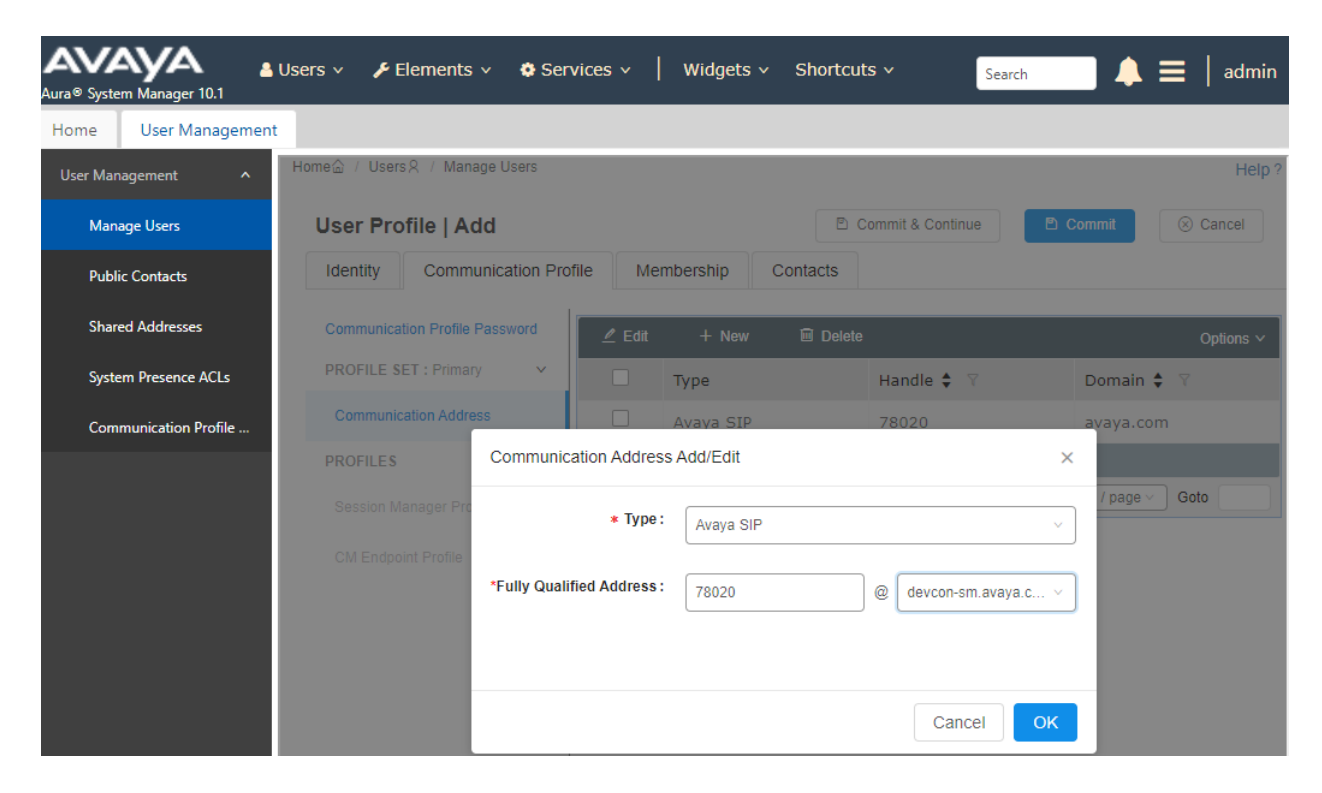

#### **6.5.4. Session Manager Profile**

Click on toggle button by **Session Manager Profile**. For **Primary Session Manager**, **Origination Application Sequence**, **Termination Application Sequence**, and **Home Location**, select the values corresponding to the applicable Session Manager and Communication Manager. Retain the default values in the remaining fields.

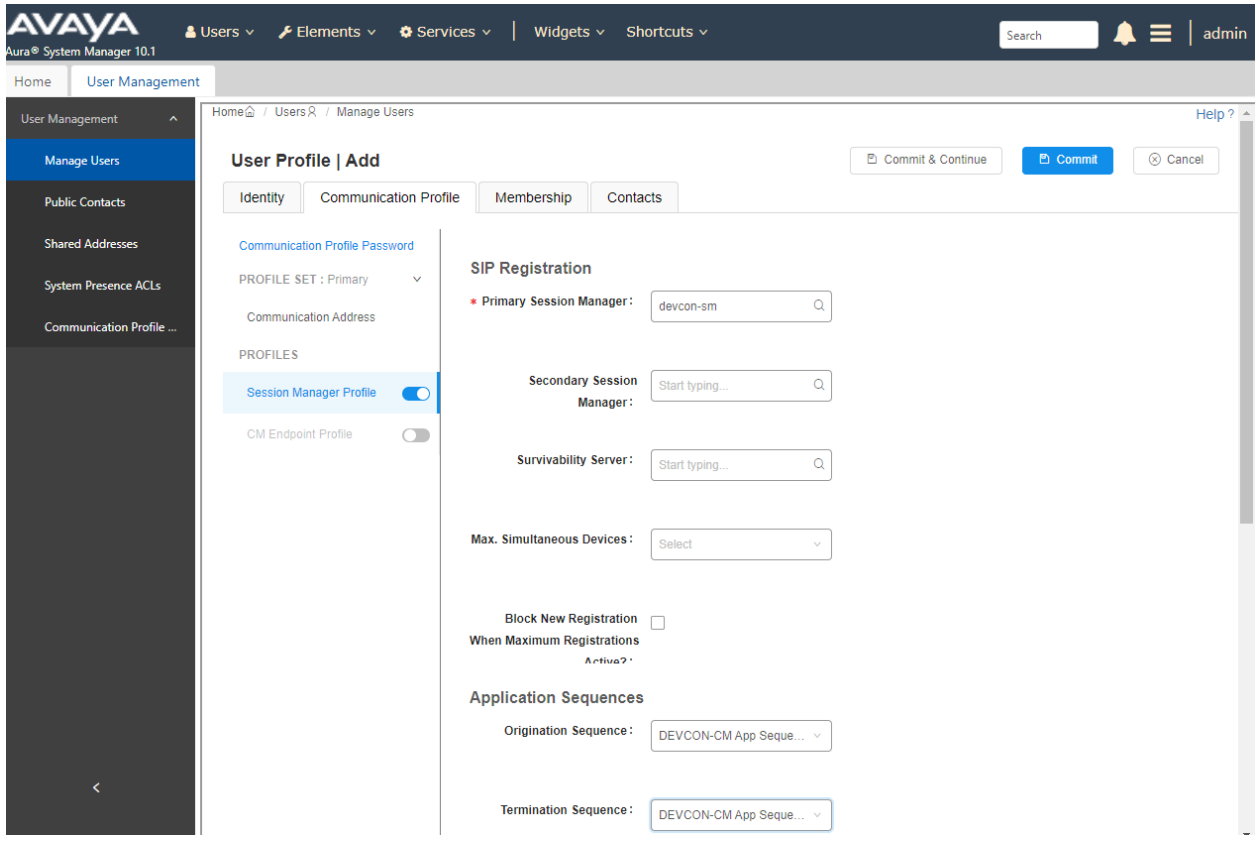

Scroll down to the **Call Routing Settings** section to configure the **Home Location**.

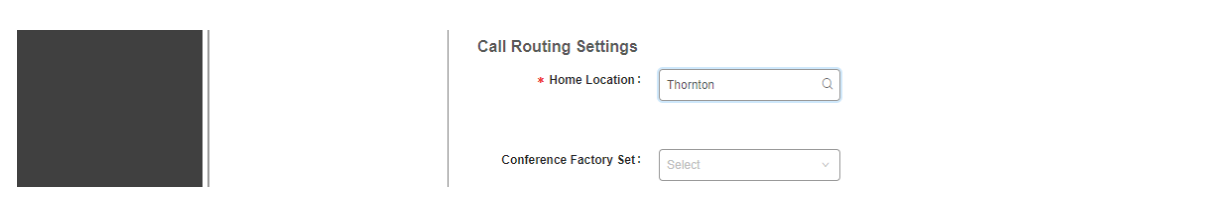

#### **6.5.5. CM Endpoint Profile**

Click on the toggle button by **CM Endpoint Profile**. For **System**, select the value corresponding to the applicable Communication Manager. For **Extension**, enter the SIP user extension from **Section [6.5.3](#page-17-0)**. For **Template**, select *9641SIP\_DEFAULT\_CM\_8\_1*. For **Port**, click and select *IP*. Retain the default values in the remaining fields. Click on the Endpoint Editor (i.e., Edit icon in Extension field) to configure four call appearances in the **Button Assignment** tab.

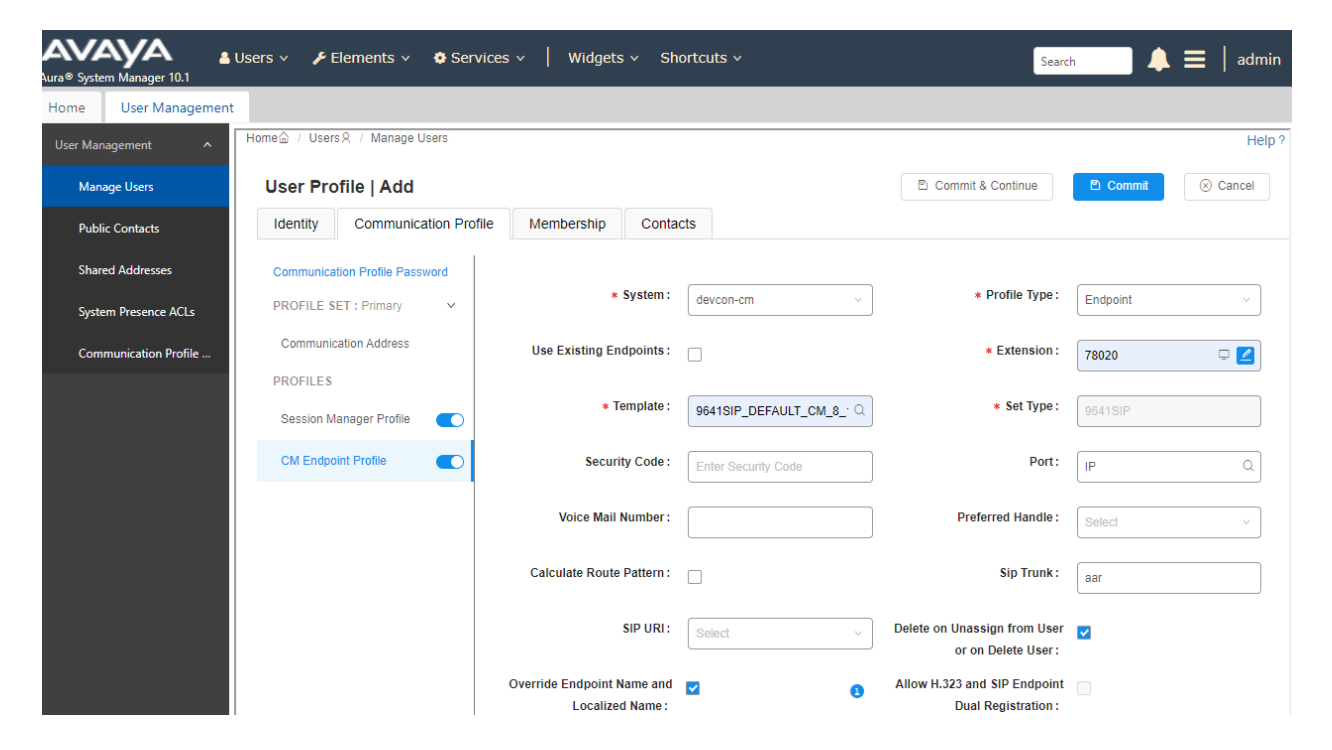

Navigate to the **Button Assignment** tab and configure four call appearances as shown below. DMP 128 Plus was configured with four call appearances. Click **Done** to return to the previous web page and then **Commit** to save the configuration (not shown).

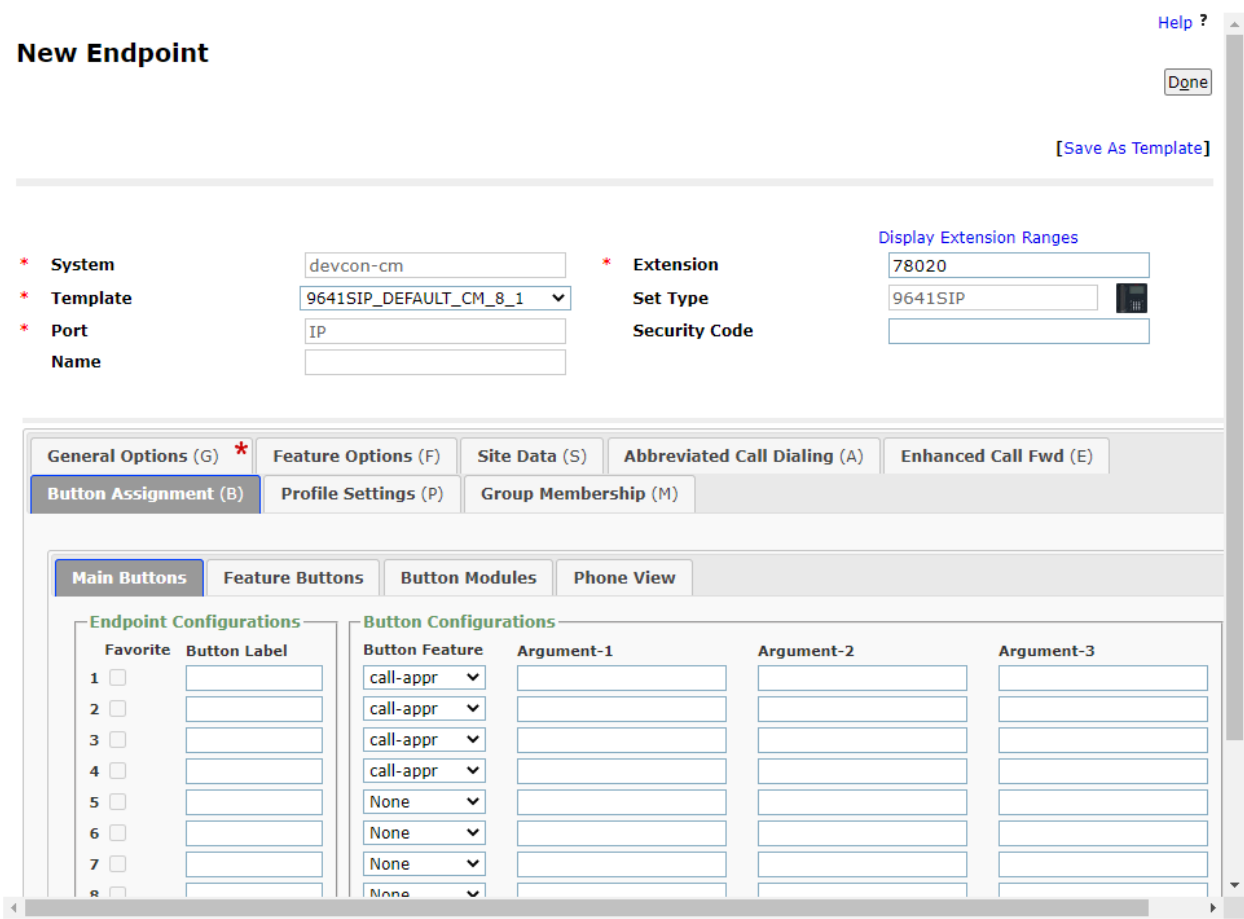

## <span id="page-22-0"></span>**6.6. Verify Session Manager FQDN**

This section verifies the Session Manager FQDN, which is used during the DMP 128 Plus configuration, and also verifies that the Session Manager identity certificate includes it in the SAN.

Log into Session Manager via a SSH session using the appropriate credentials. Run the *smconfig* command, which displays various Session Manager parameters, including its FQDN as shown below.

```
<mark>கி</mark> cust@devcon-sm:~
                                                                      \Box×
[cust@devcon-sm ~]$ smconfig
                                                                               Ä
System Manager: 10.64.102.120 (devcon-smgr.avaya.com)
Certificates:
  SIP: CN = devcon-sm.avaya.com, O = Avaya, C = USHTTP: CN = 10.64.102.117, O = Avaya, C = USPOSTGRES: CN = devcon-sm. avga.com, O = Avaya, C = USSYSLOG: CN = devcon-sm.avaya.com, O = Avaya, C = USSPIRIT: C=US, O=Avaya, CN=devcon-sm.avaya.com
  MGMT: C=US, O=Avaya, CN=devcon-sm.avaya.com
Local Instance Name: devcon-sm
Local Management Host: 10.64.102.116
Local Security Module: 10.64.102.117
Local SIP State: Allow New SIP
Local FQDN: devcon-sm.avaya.com
Local Netmask: 255.255.255.0
Local Gateway: 10.64.102.1<br>
Local Timezone: America/New York (EDT, -0400)<br>
Local Date/Time: Fri Mar 17 11:10:38 EDT 2023<br>
Local NTP Servers: pool.ntp.org
Local DNS Servers:
                         75.75.75.75
Local Search List: avaya.com<br>Deployment: Virtual Ma
Deployment:<br>Hypervisor:
                         Virtual Machine
                         VMware
Data Encryption: Disabled<br>SELinux: Bisabled<br>SELinux: Enforcing
Profile:
                         SM Profile 1 - 2000/2400 Devices
Security Policy:
                        Standard
OS Crypto Policy:
                         LEGACY
Log Retention:
                         30 Days
No other Session Managers provisioned!
[cust@devcon-sm \sim]$
```
To verify the Session Manager identify certificate, navigate to **Services** → **Inventory** → **Manage Elements** and select the Session Manager element. Next, select **Manage Identity Certificates** from the **More Actions** drop-down field (not shown).

In the **Manage Identity Certificates** page, select the *securitymodule\_sip* service as shown below. The Session Manager identity certificate is displayed below that screen.

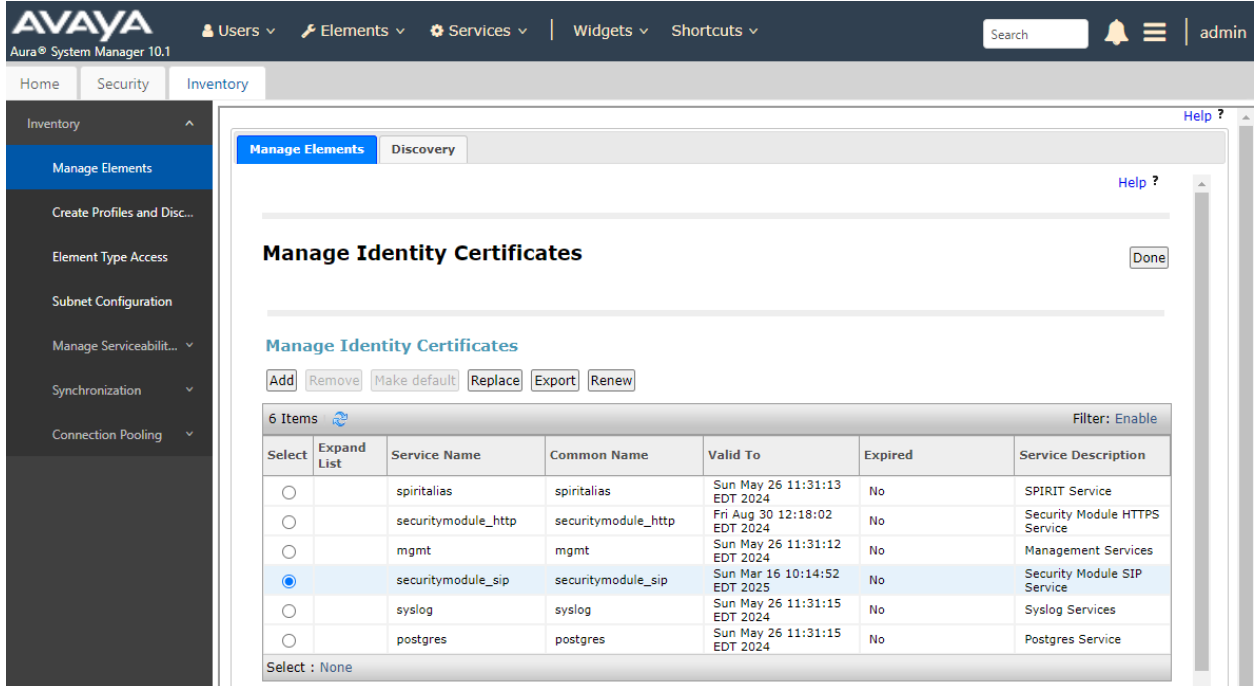

In the **Certificate Details**, verify that the **Subject Alternate Name** (SAN) contains the Session Manager FQDN as shown below.

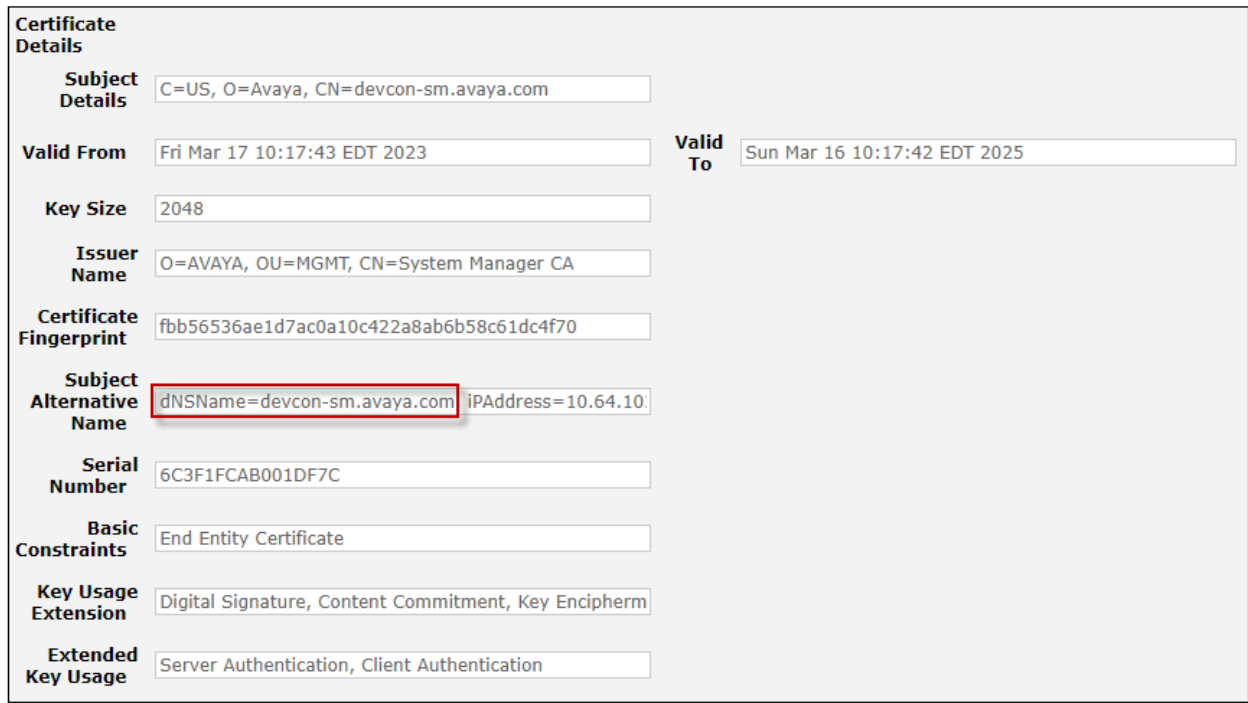

## **7. Configure Extron DMP 128 Plus C V**

This section provides the procedures for configuring DMP 128 Plus. The procedures fall into the following areas:

- Launch Web Interface
- Administer Network Settings
- Administer SIP Settings
- Configure the DSP

#### **7.1. Launch Web Interface**

DMP 128 Plus was configured via the web interface by using the URL *https://<ipaddress>/www/voip.html* in an Internet browser window, where *<ip-address>* is the DMP 128 Plus IP address. The DMP 128 web interface is displayed as shown in the following.

#### **7.2. Administer Network Settings**

To configure IP network settings, navigate to **Network** → **Interface** and configure the **LAN 1** settings. For the compliance test, a static IP address, *192.168.100.240*, was assigned to DMP 128 Plus. In addition, **DNS Server** must be configured so that the Session Manager FQDN, configured as the **Primary Proxy Name** of **Line 1** in **Section [7.3](#page-26-0)**, could be resolved. Alternatively, DHCP may be used. Click **Apply**.

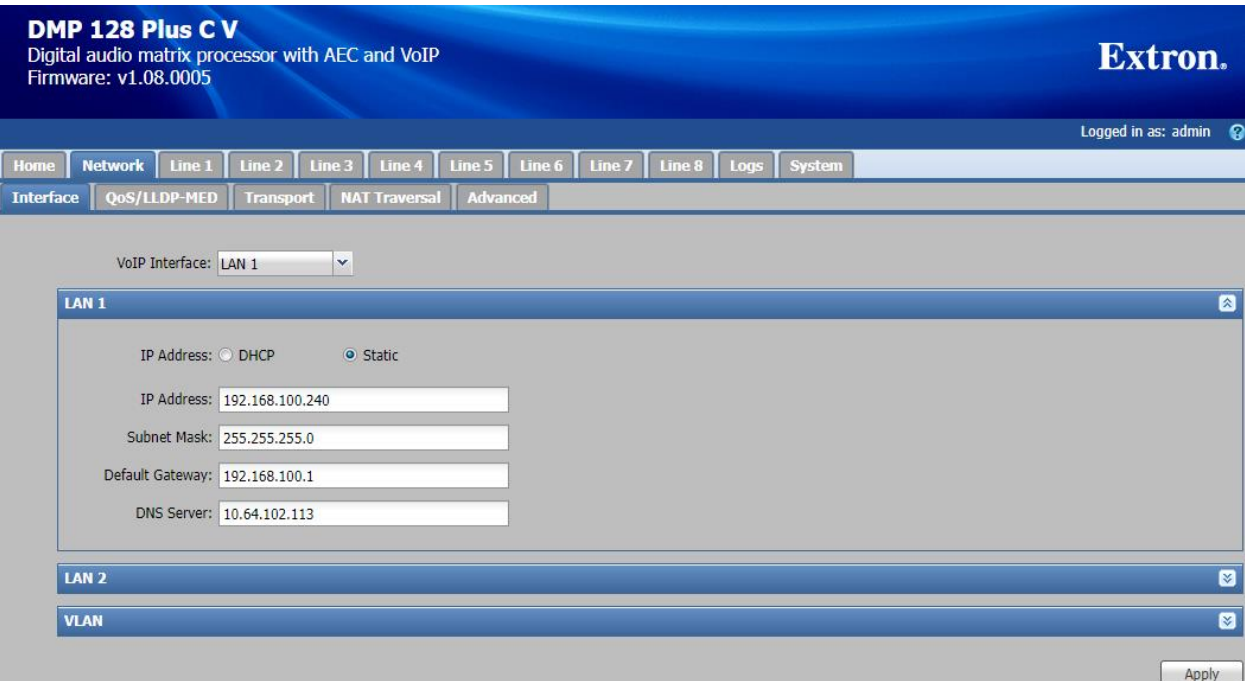

#### <span id="page-26-0"></span>**7.3. Administer SIP Settings**

To configure SIP settings, select the **Network** tab followed by the **Transport** sub-tab. Click **Configuration** and then select the **SIP** tab. Configure the following fields:

- 
- **Transport:** Specify the *TLS* transport protocol.
- **Listening Port:** Specify port *5061*. ▪ **Use Secure RTP (AES CTR):** Enable SRTP.
- 
- 

▪ **TLS Mode:** Set to *Always Allow* or *Always Verify*. If *Always Verify* is used, the Session Manager hostname will be verified during the TLS handshake. This requires that the Session Manager FQDN is configured in the SAN of the Session Manager identity certificate as shown in **Section [6.6](#page-22-0)**.

Click **Apply**. In the **Server Certs** section, import the appropriate CA certificate. For this compliance test, the System Manager CA certificate was used.

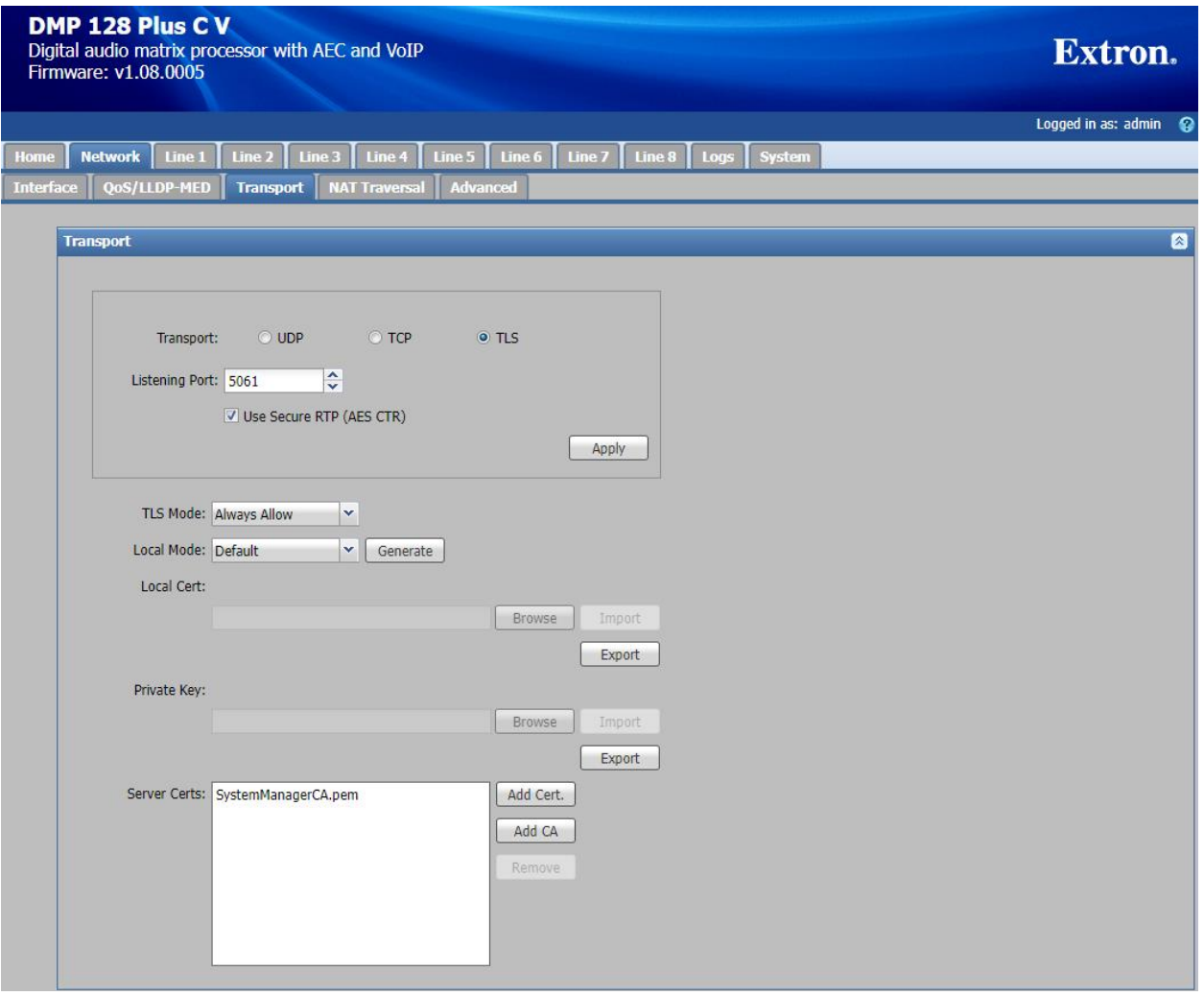

Solution & Interoperability Test Lab Application Notes ©2023 Avaya Inc. All Rights Reserved.

Navigate to **Line 1** tab to configure the SIP registration settings. DMP 128 Plus uses the **Server Name Indication** (SNI) extension during the TLS handshake with Session Manager. The **Primary Proxy Name/IP** field must be set to the Session Manager FQDN (e.g., *devconsm.avaya.com*), not the Session Manager IP address. As a result, DMP 128 Plus also uses the SNI as the SIP domain for SIP registration and outgoing calls. However, DMP 128 Plus will also accept incoming calls using the *avaya.com* domain, which was used by other SIP endpoints in the compliance test.

Configure the following additional fields:

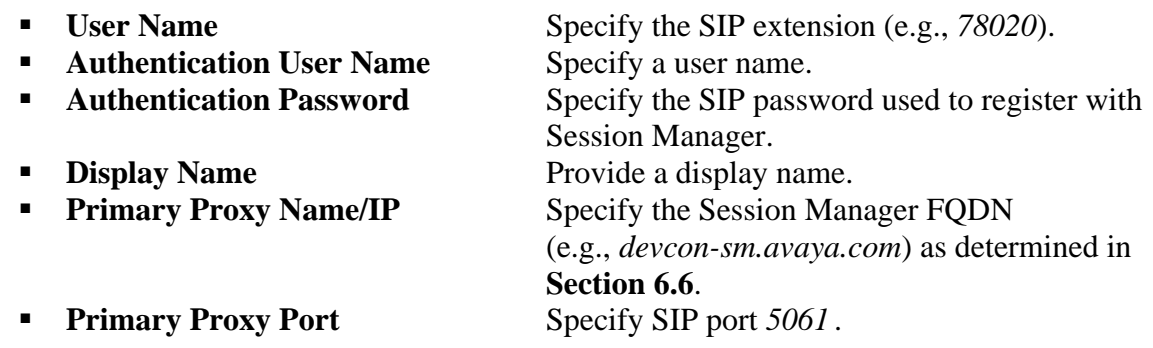

Click **Apply** to submit the changes and then click the **Register** button to register DMP 128 Plus with Session Manager after all the configuration is in place.

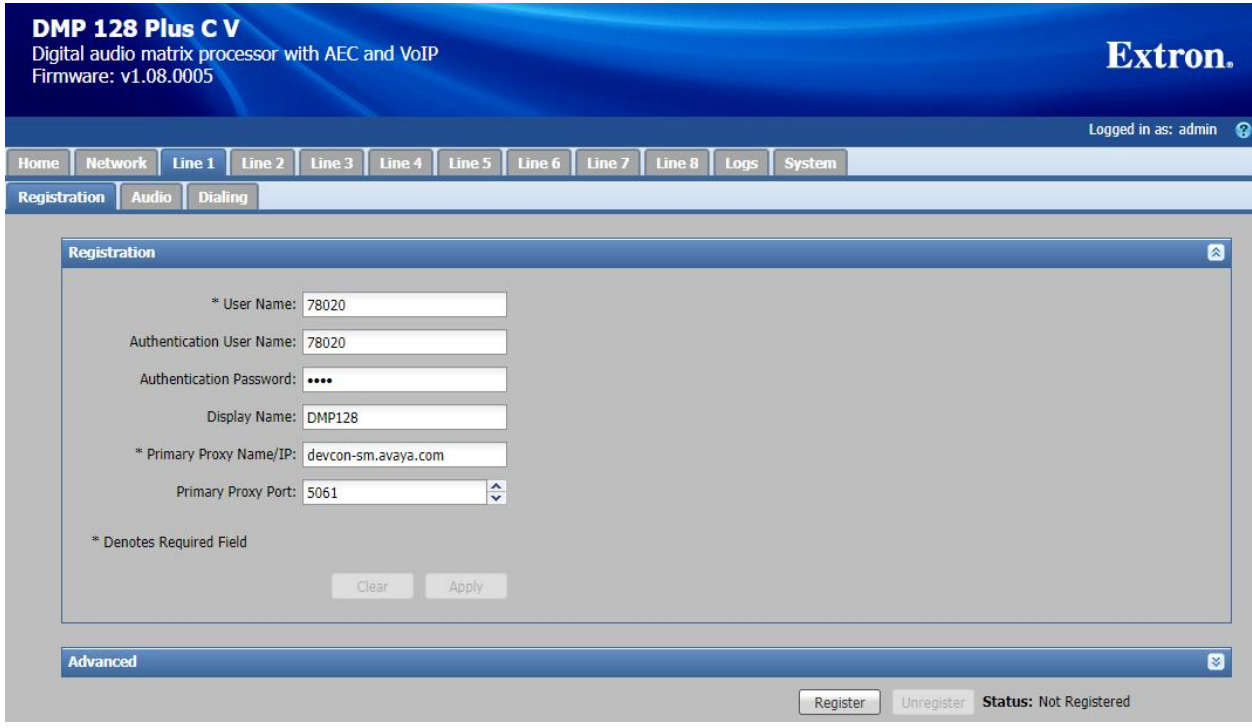

In the **Audio** sub-tab, specify the desired codec, G.711 or G.729, but not more than one. Refer to the note on codec negotiation in **Section [2.2](#page-3-0)**. Click **Apply**.

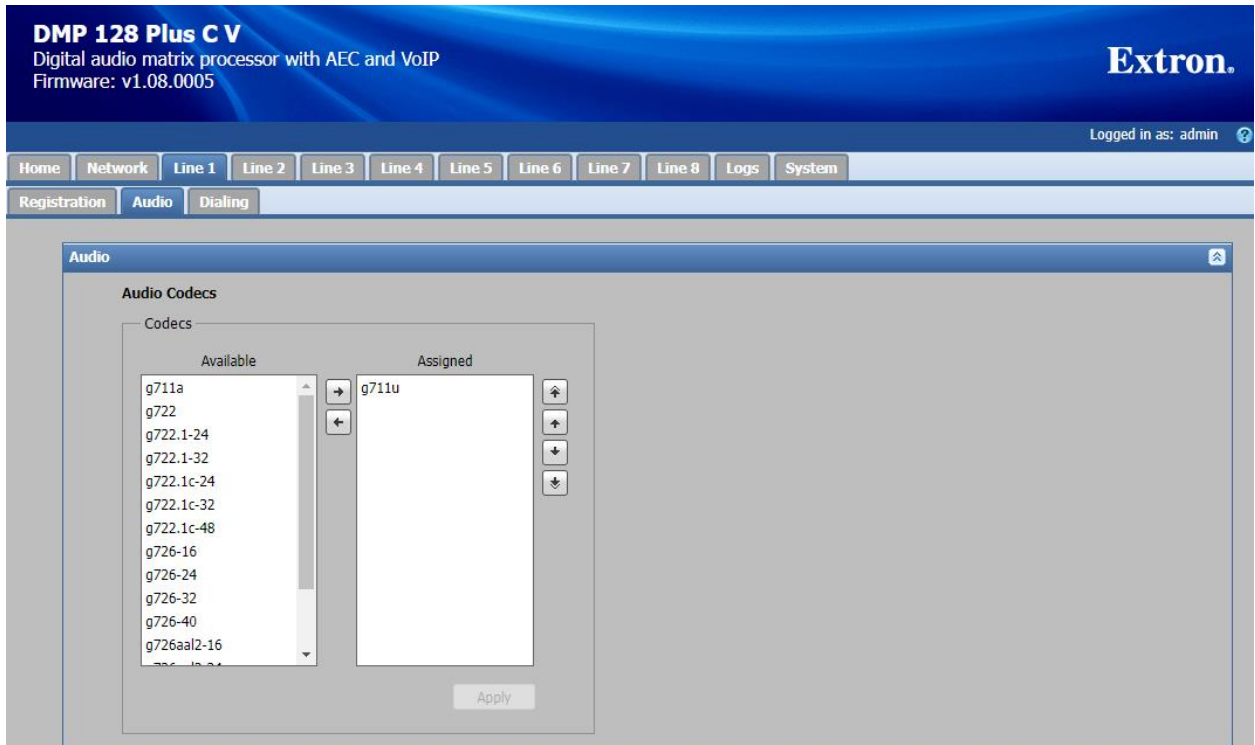

In the **Dialing** sub-tab, accept the default settings shown below. The **DTMF Delivery Mode** is set to *Out-of-band (RFC 2833).*

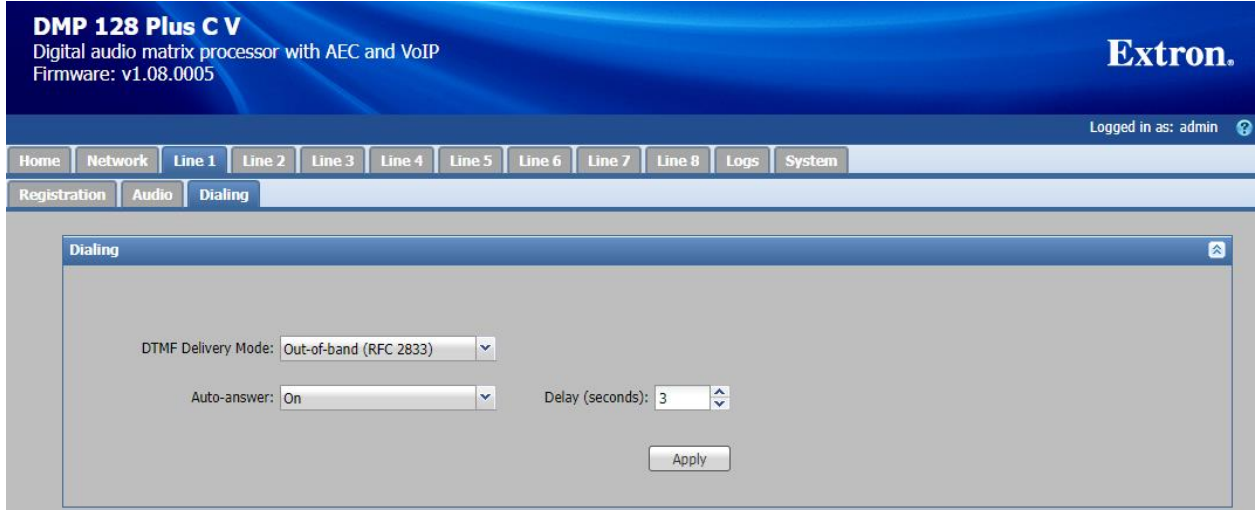

Solution & Interoperability Test Lab Application Notes ©2023 Avaya Inc. All Rights Reserved.

#### **7.4. Configure the DSP**

Although the DSP configuration is outside the scope of these Application Notes, the following information is provided for informational purposes only.

Launch the **DSP Configurator**, select the device type in the drop-down field and click **OK**.

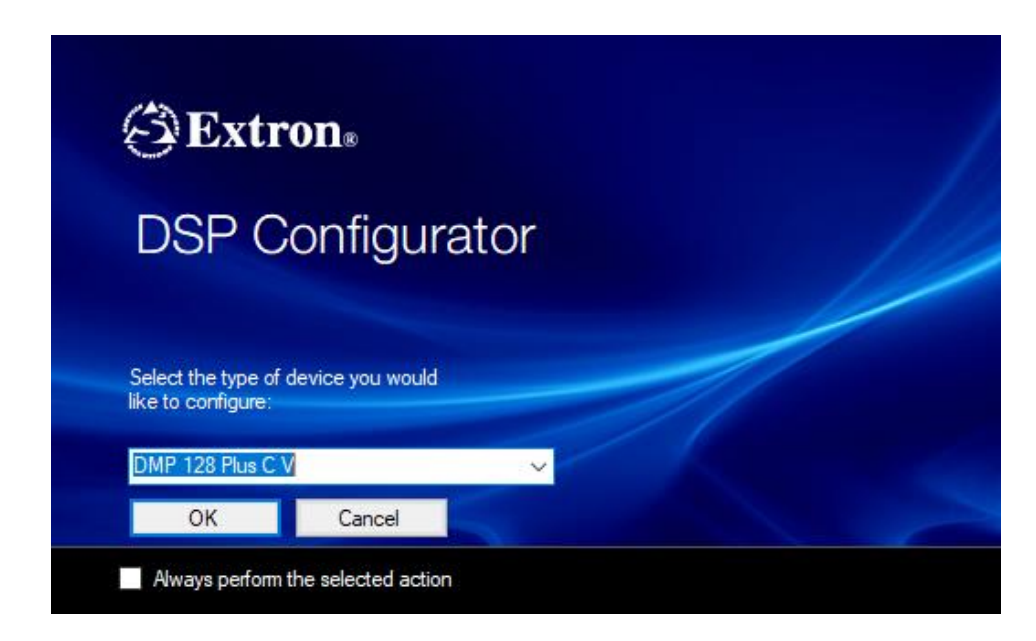

The following screen is displayed. Click the Live button to connect to the device.

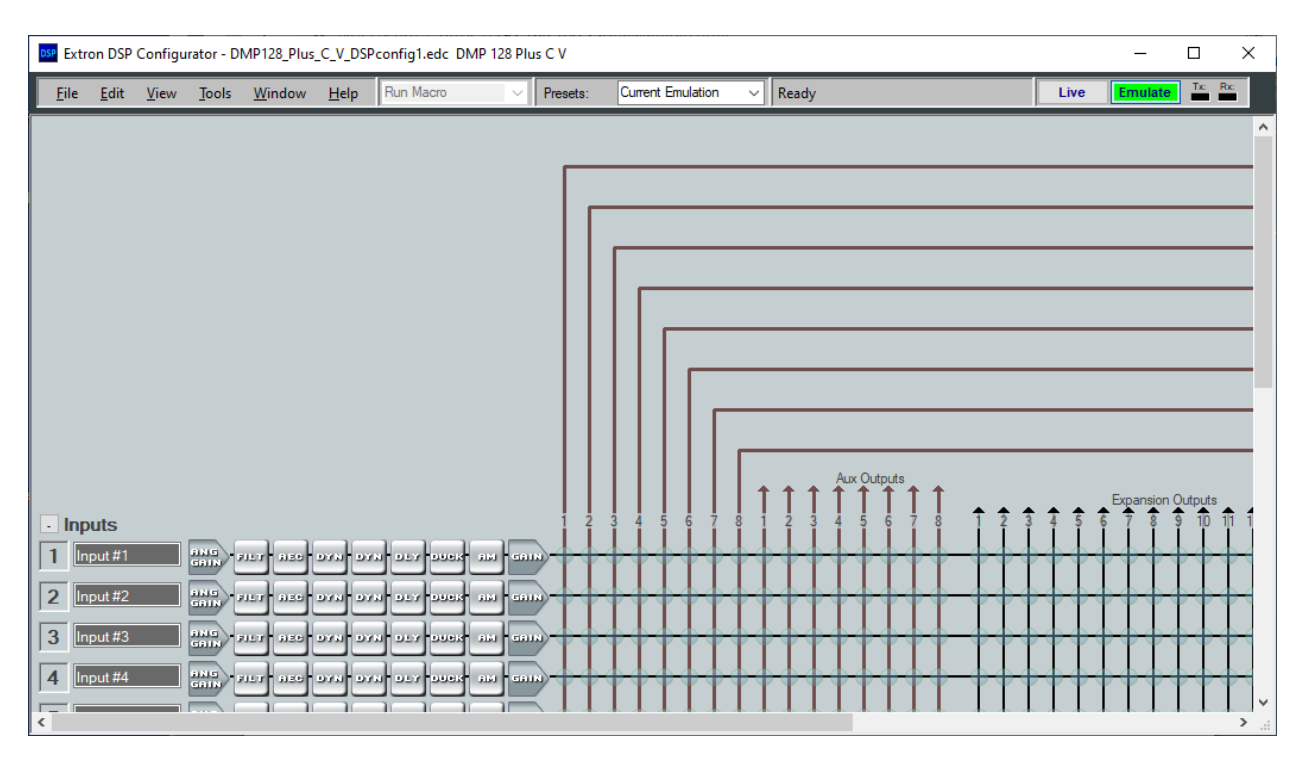

JAO; Reviewed: SPOC 4/13/2023 Solution & Interoperability Test Lab Application Notes ©2023 Avaya Inc. All Rights Reserved.

30 of 41 ExtronDMP-SM101 In the **Connect to device…** window shown below, enter the DMP 128 Plus IP address in the **Hostname or IP Address** field and click **OK**.

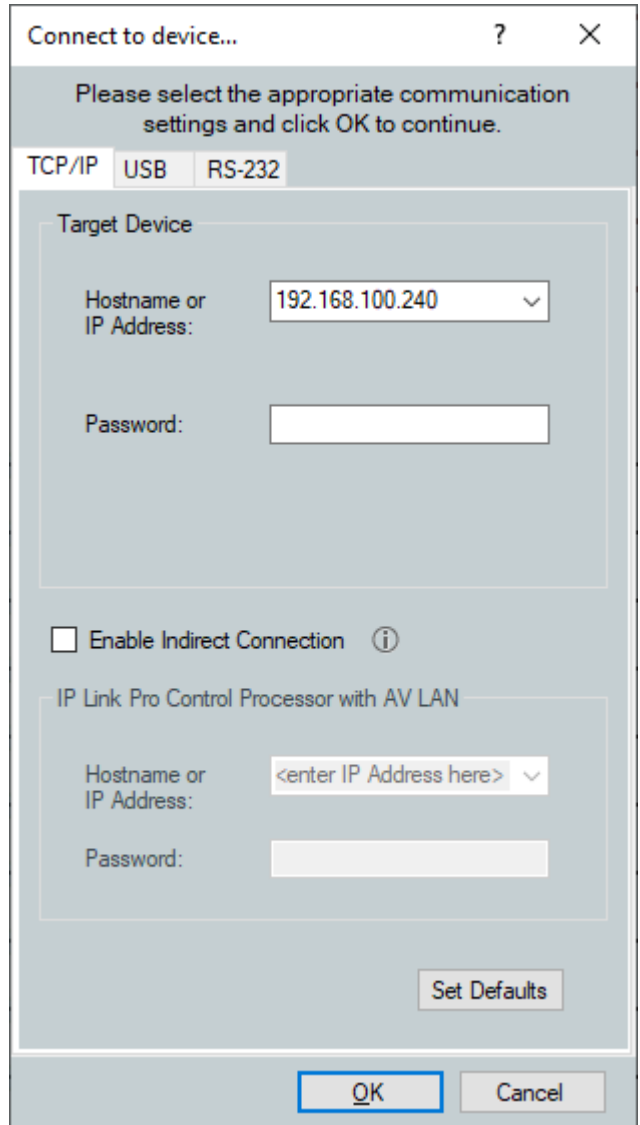

In the **Syncrohonize with Device** window shown below, select *Pull data from the device and update the configuration* and click **OK**.

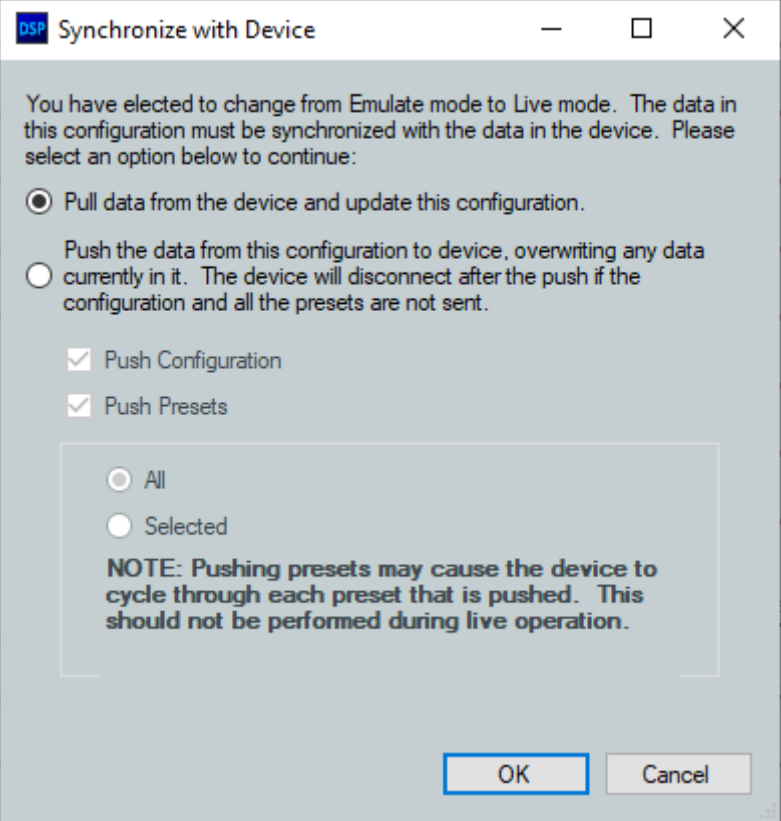

Once connected to DMP 128 Plus, the **DSP Configurator** is displayed as shown below. The following displays the top left portion of the screen.

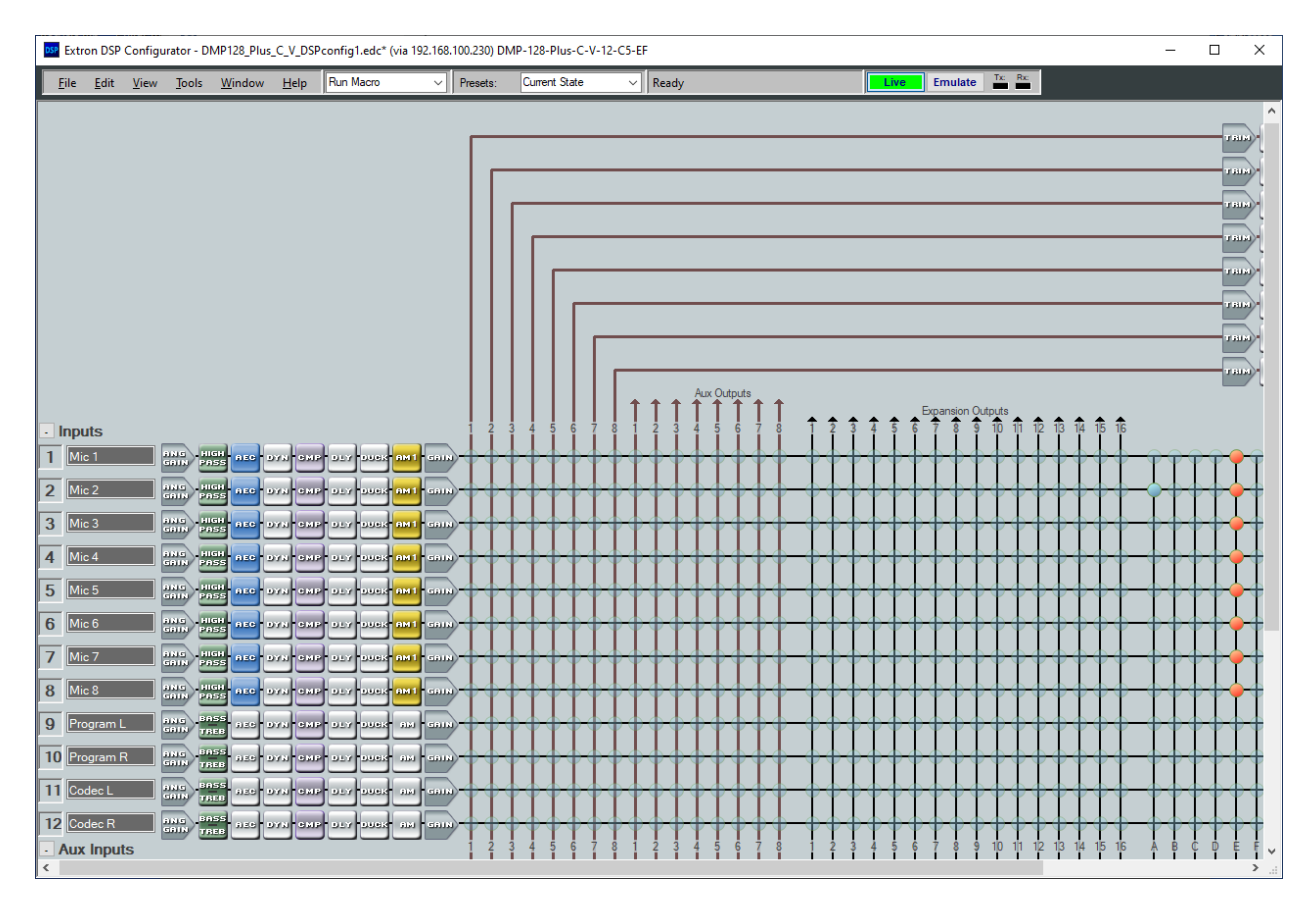

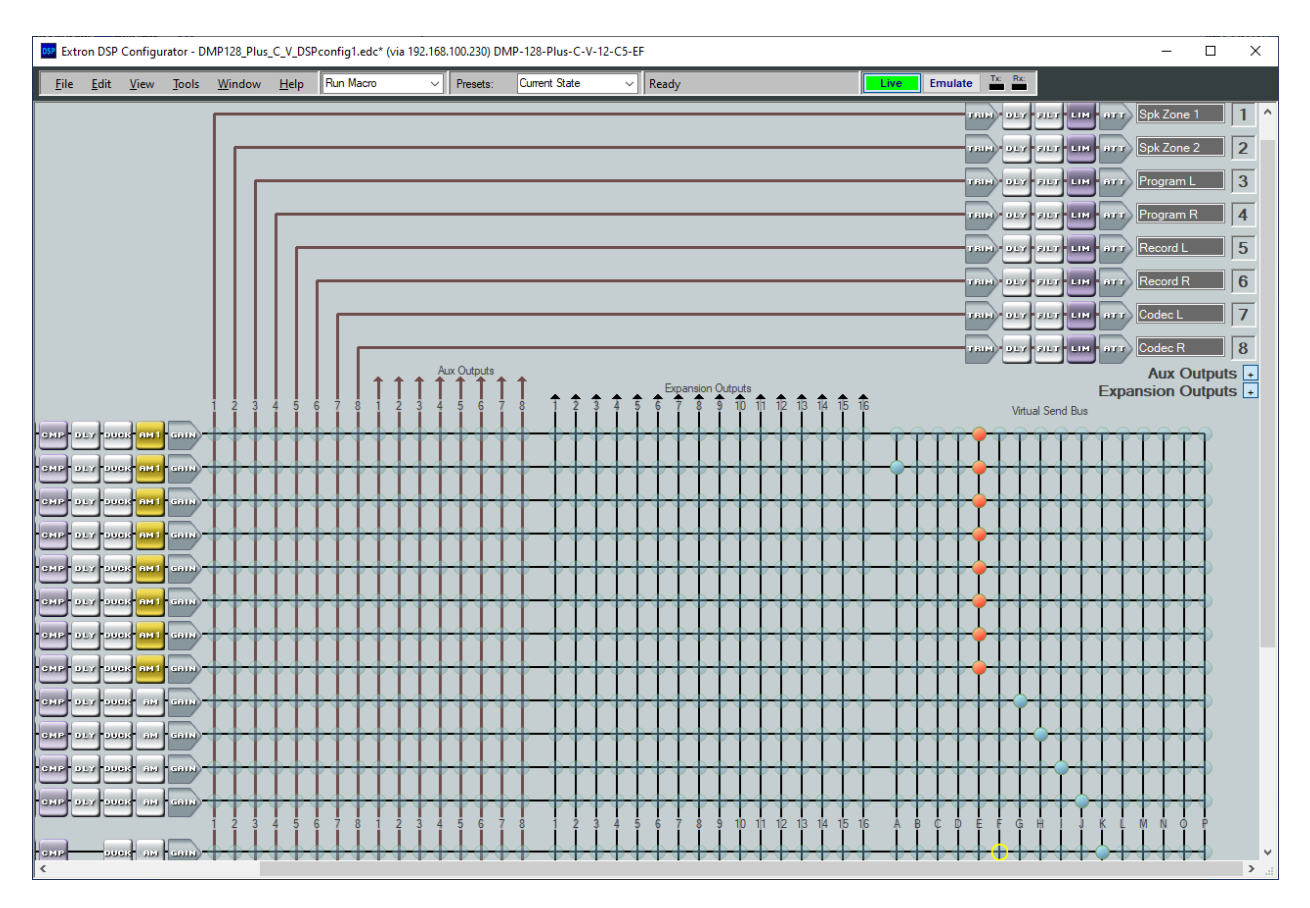

Scroll to the right to view the rest of the screen.

Scrolling down shows that four call appearances were configured for the SIP line and that the audio call appearances were mixed together. This results in all calls being conferenced together automatically.

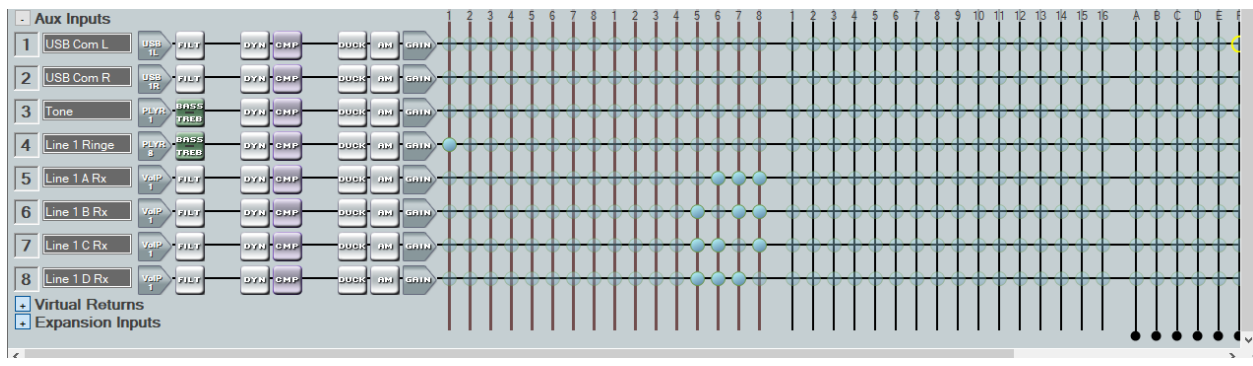

Scroll to the right to view the rest of the screen.

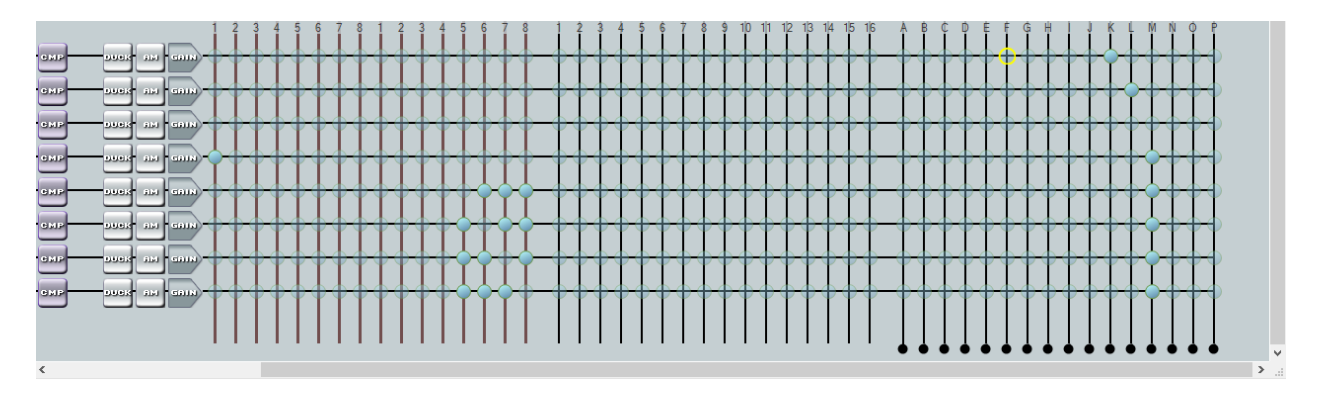

Calls were originated and answered using the **Phone Dialer** accessible from the **DSP Configurator** menu (i.e., **Tools** → **Phone Dialer**). Typically, the **Extron TouchLink Pro**, a customizable touch panel, would be used by customers for this purpose, which would provide audio tone feedback for each call.

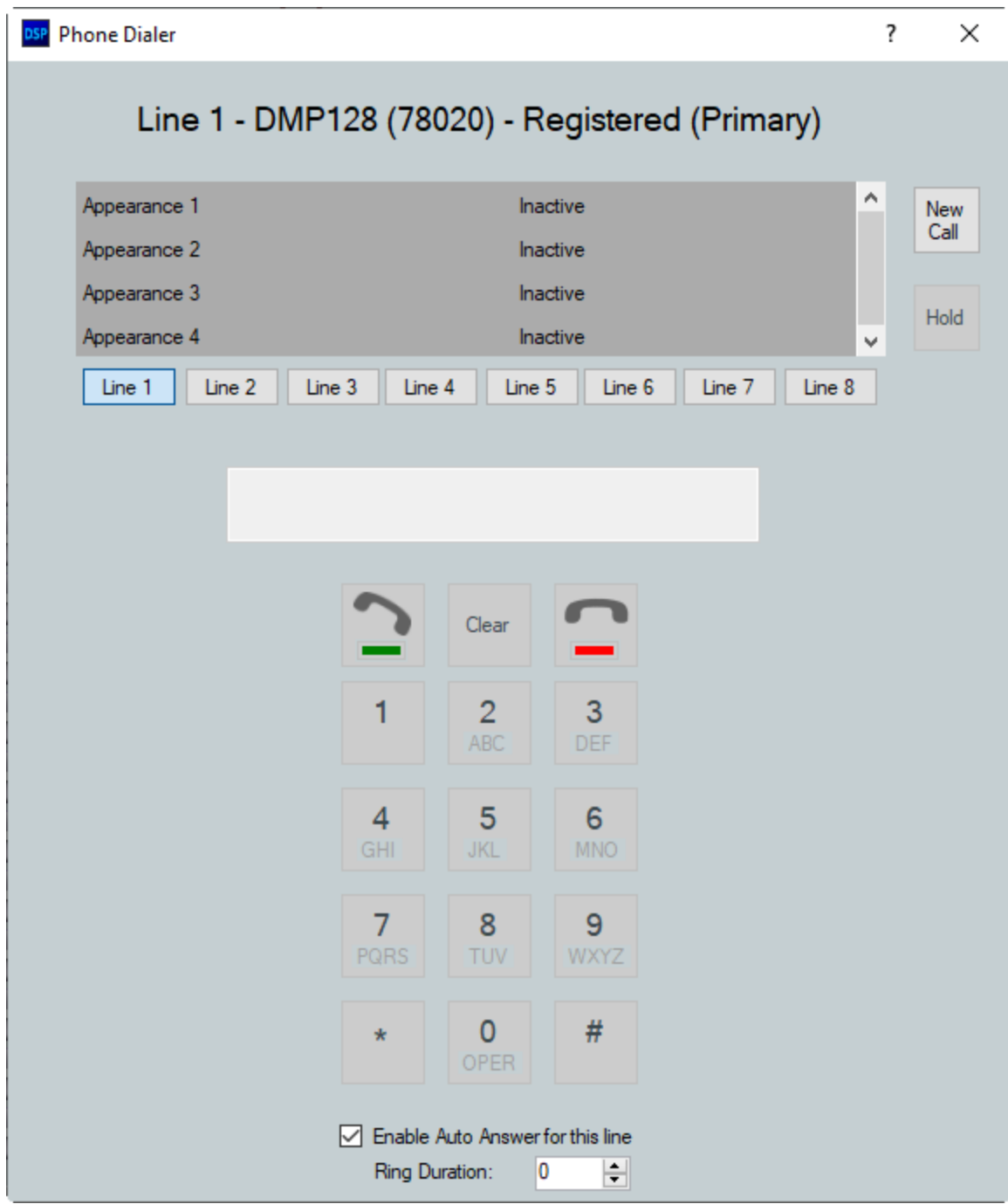

## **8. Verification Steps**

This section provides the tests that can be performed to verify proper configuration of Communication Manager, Session Manager, and DMP 128 Plus C V.

1. During the TLS handshake, verify that DMP 128 Plus sends the Session Manager server name in the Server Name Indication extension of the TLS Client Hello message as shown below.

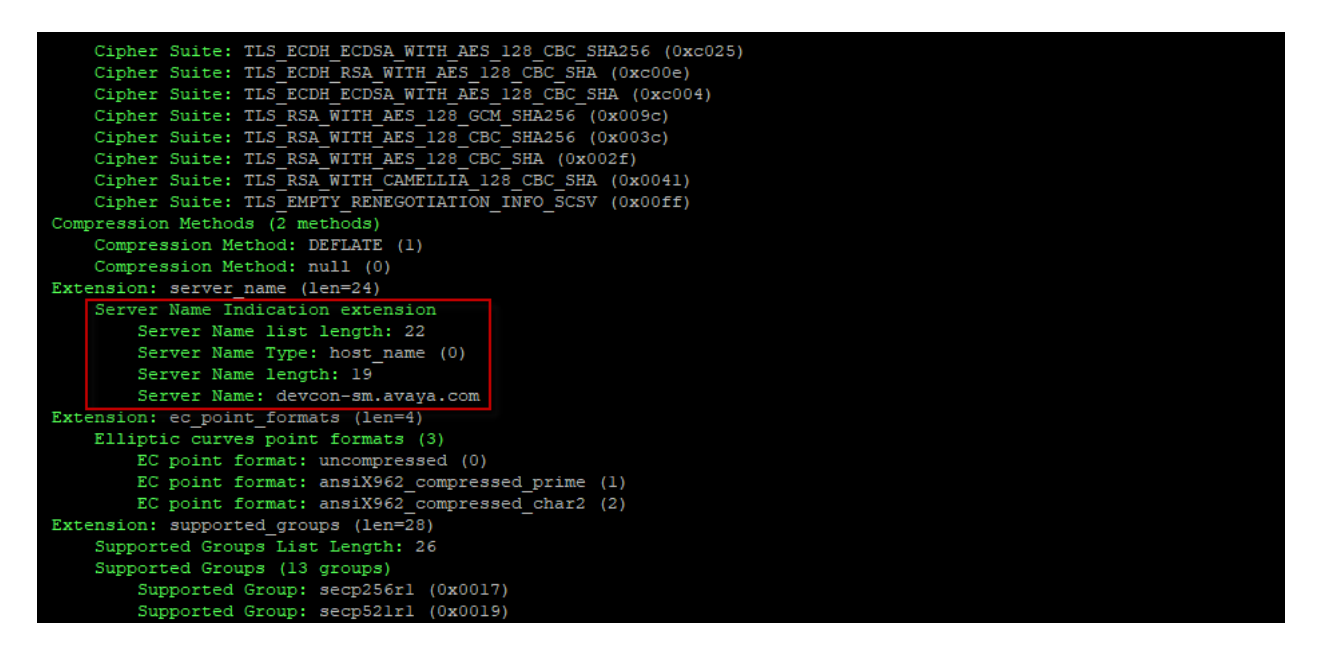

2. Verify that DMP 128 Plus has successfully registered with Session Manager. In System Manager, navigate to **Elements** → **Session Manager** → **System Status** → **User Registrations** to check the registration status.

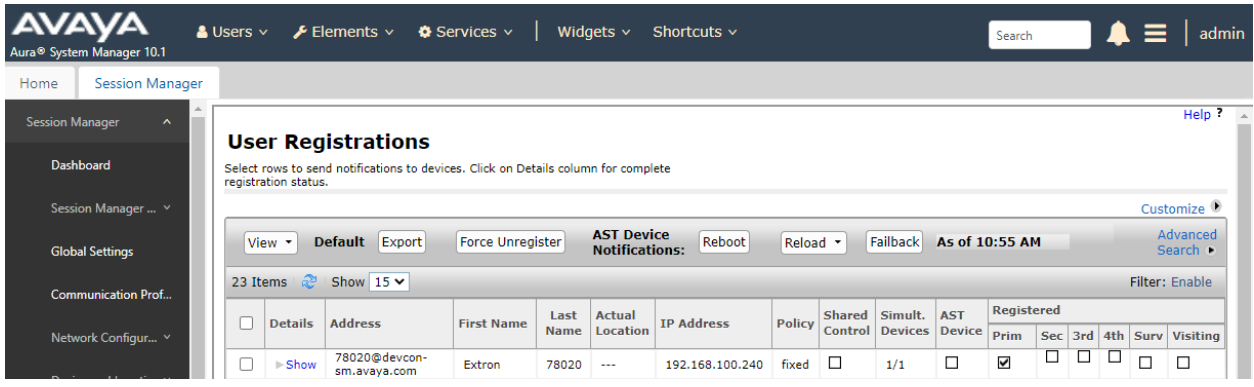

3. Alternatively, the registration status may be viewed on the DMP 128 Plus web interface in the **Registration** tab or in the **Phone Dialer** shown on the next page.

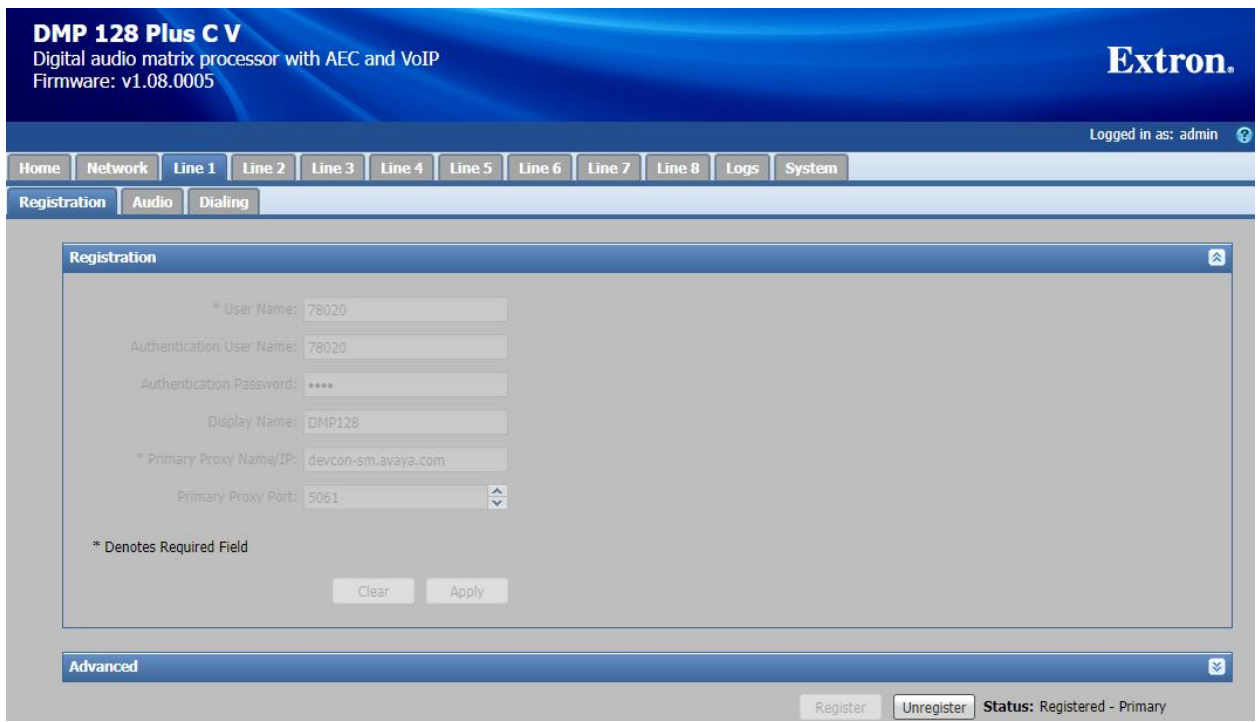

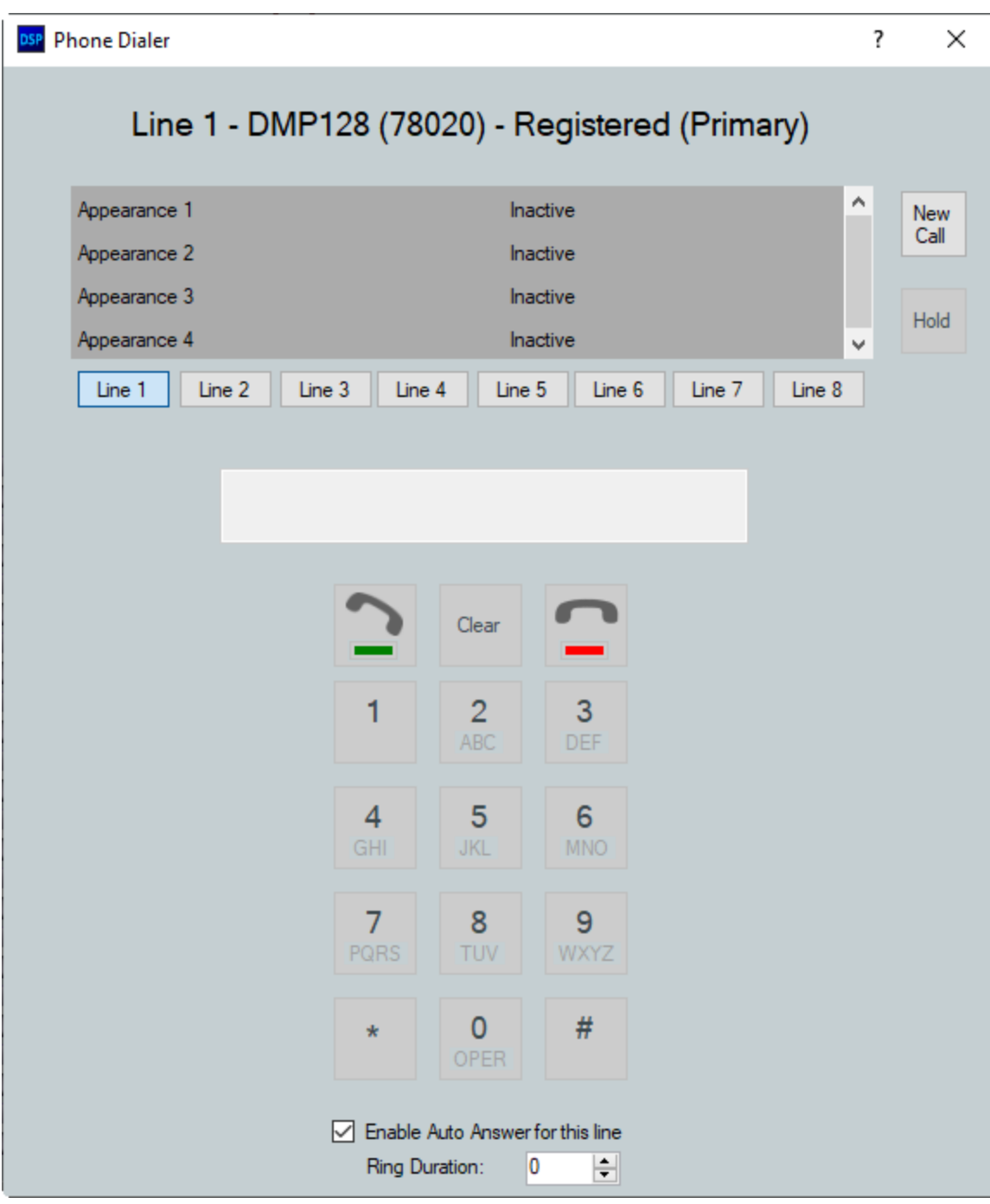

4. Verify basic telephony features by establishing calls between DMP 128 Plus and local phones.

## **9. Conclusion**

These Application Notes described the configuration steps required to integrate Extron DMP 128 Plus C V with Avaya Aura® Communication Manager and Avaya Aura® Session Manager. Extron DMP 128 Plus C V was able to establish calls with H.323 stations, SIP stations, and the PSTN. In addition, basic telephony features were verified. All feature and serviceability test cases were completed successfully with observations noted in **Section [2.2](#page-3-0)**.

## **10.Additional References**

This section references the Avaya and Extron documentation relevant to these Application Notes. The Avaya product documentation is available at [http://support.avaya.com](http://support.avaya.com/) and the Extron documentation is available at [https://www.extron.com.](https://www.extron.com/)

- [1] *Administering Avaya Aura® Communication Manager,* Release 10.1.x, Issue 4, February 2023.
- [2] *Administering Avaya Aura® System Manager*, Release 10.1.x, Issue 8, February 2023.
- [3] *Administering Avaya Aura® Session Manager*, Release 10.1.x, Issue 5, February 2023.
- [4] *Extron DMP 128 Plus User Guide,* 68-2826-01 Rev. K, 11 22.

#### **©2023 Avaya Inc. All Rights Reserved.**

Avaya and the Avaya Logo are trademarks of Avaya Inc. All trademarks identified by ® and ™ are registered trademarks or trademarks, respectively, of Avaya Inc. All other trademarks are the property of their respective owners. The information provided in these Application Notes is subject to change without notice. The configurations, technical data, and recommendations provided in these Application Notes are believed to be accurate and dependable, but are presented without express or implied warranty. Users are responsible for their application of any products specified in these Application Notes.

Please e-mail any questions or comments pertaining to these Application Notes along with the full title name and filename, located in the lower right corner, directly to the Avaya DevConnect Program at [devconnect@avaya.com.](mailto:devconnect@avaya.com)

#### **ATTACHMENT 1**

# Extron

Avaya Devconnect

December 10, 2019

#### Declaration of conformance for Extron DMP Plus Series

We, Extron herby confirms that the following DMP plus products:

- DMP 128 Plus CV  $\bullet$
- DMP 128 Plus C V AT
- DMP 128 FlexPlus C V AT
- DMP 64 Plus CV
- DMP 64 Plus C V AT

Are based on the same platform and therefore:

- Use identical SIP stack  $\bullet$
- Use the same firmware version  $\bullet$

The differences in the DMP plus models:

- DMP 128 Plus C V (AT)  $\bullet$ 
	- o Supports 12 mic/line inputs and 8 line outputs
	- o Supports 12 channels of Acoustical Echo Cancelation (AEC)
- DMP 128 FlexPlus C V AT  $\bullet$ 
	- o Supports 4 mic/line inputs and 8 line outputs
	- o Supports 12 channels of Acoustical Echo Cancelation (AEC)
- DMP 64 Plus C V (AT)
	- o Supports 6 mic/line inputs and 4 line outputs
	- **O** Supports 6 channels of Acoustical Echo Cancelation (AEC)
- Models ending in "AT" support Dante-equipped products that provide scalable  $\bullet$ audio transport over a local area network using standard Internet protocols.

Best regards

David Pincek **VP Product Development** 

Extron USA - Worldwide Headquarters 1025 E. Ball Road | Anaheim, California 92805 800.633.9876 | 714.491.1500 | www.extron.com